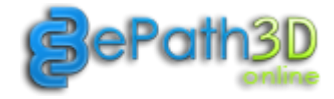

# USER GUIDE

Version 1.0

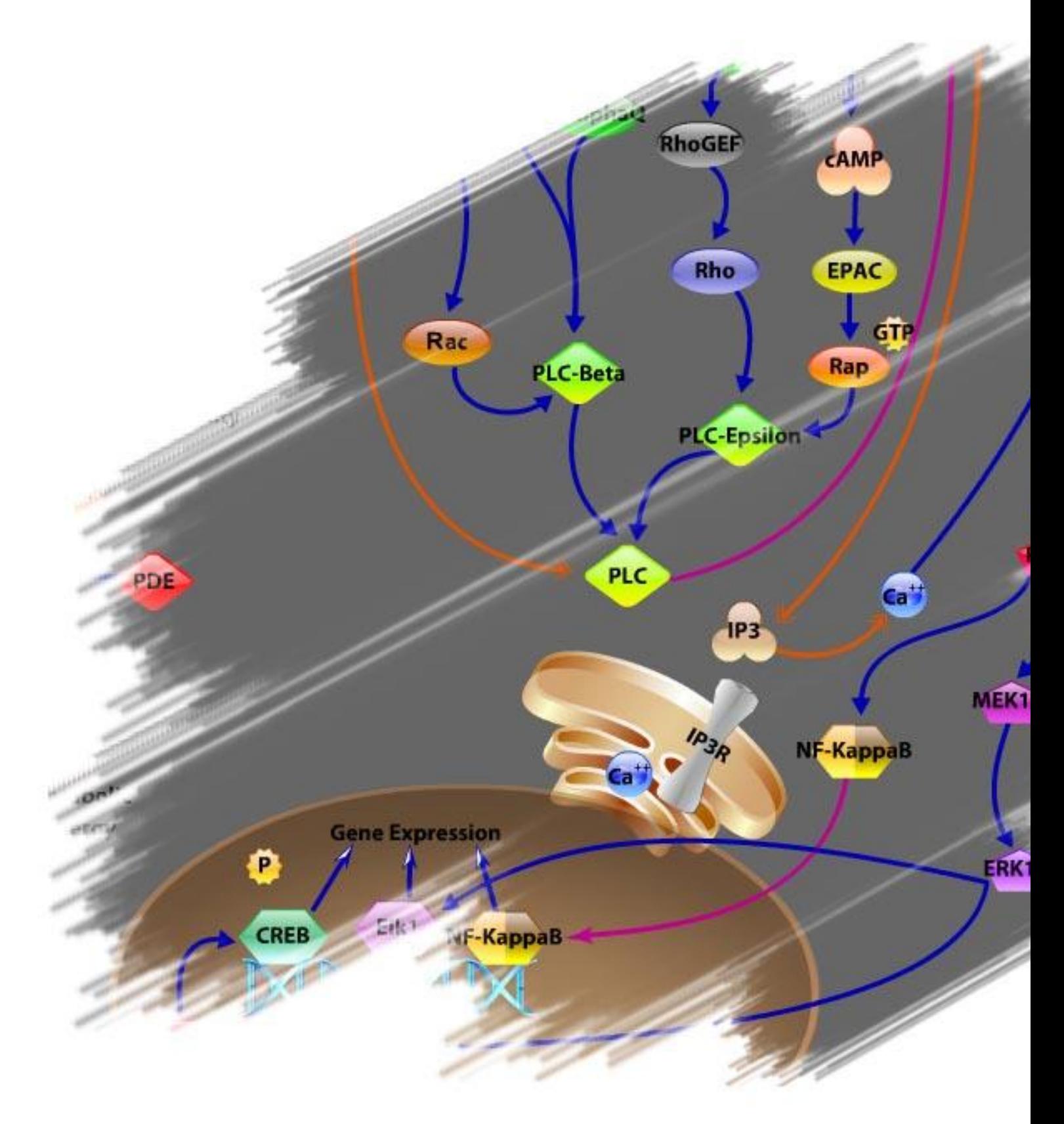

© Protein Lounge Inc, All rights reserved.

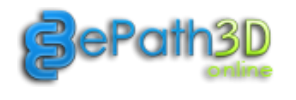

## **Table of Contents**

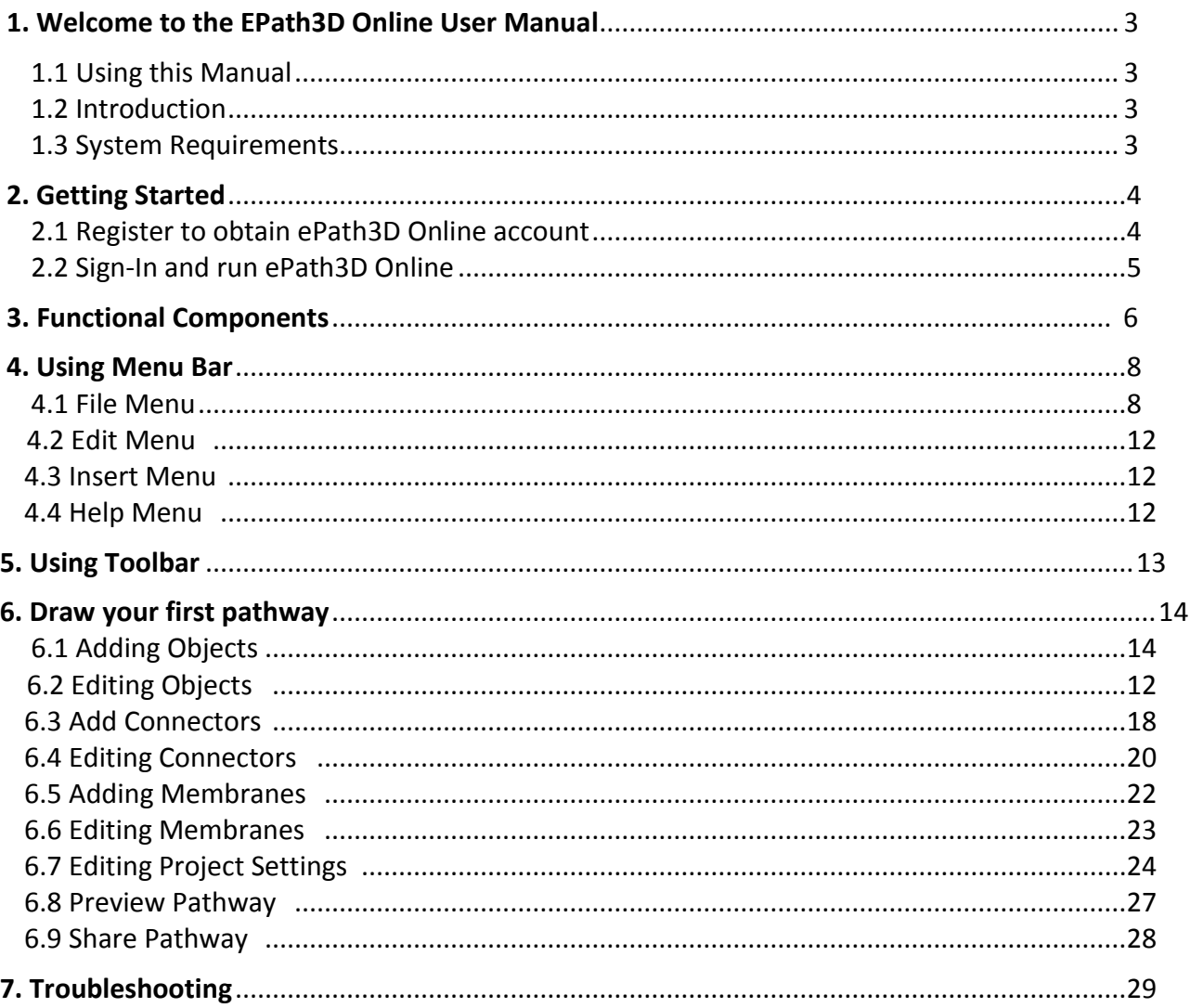

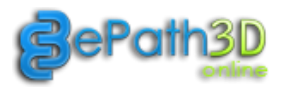

## <span id="page-2-0"></span>**1. Welcome to the EPath3D Online User Manual**

In this guide, you'll find instructions on how to use the features and tools in EPath3D Online. We've included a detailed table of contents so you can quickly reference how to use a specific section or tool in EPath3D Online.

## <span id="page-2-1"></span>**1.1 Using this Manual**

As you browse these sections, you'll notice that our screenshots of the interface highlight sections of the graphic to point out tools, menus, features and other options.

Icons used in this manual:

 $\mathbf{\dot{F}}$  - Keyboard shortcuts for several menu and other user driven actions.

 $\mathbb{R}^4$  - Handy hints to make life a little easier.

## <span id="page-2-2"></span>**1.2 Introduction**

ePath3D Online is easy-to-use web based software that enables biologists draw great looking pathways and biological graphics both for digital and print media.

Some of the key features of ePath3D Online are:

- 1. Access your projects anytime anywhere.
- 2. Categorized Protein, Receptor and Interaction elements for standardization of Pathways.
- 3. Vast collections of Vector Diagrams including Proteins, Receptors, Cells, Organelles, Organs and Accessory Items.
- 4. Option to link elements to Publication repository like Pub-Med or any other online databases.
- 5. Export to various formats like PDF, JPG, PNG, Transparent PNG, BMP etc.
- 6. Export high resolution PDF's for printing.
- 7. Social sharing options to share your creations with your friends and colleagues.
- 8. Export for offline viewing or presentation.
- 9. No installation hassles, real time application updates.

#### <span id="page-2-3"></span>**1.3 System Requirements**

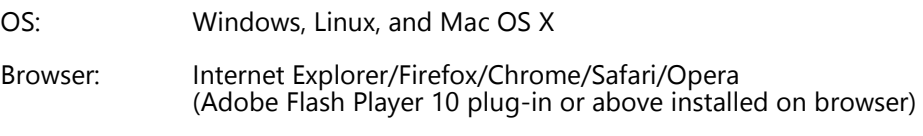

CPU: 2 GHz or more

RAM: 1 GB or more

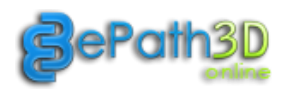

## <span id="page-3-0"></span>**2. Getting Started**

## **2.1 Register to obtain ePath3D Online account**

Open the ePath3D Online website at: http://www.epath3d.com and click on REGISTER link, fill up all required fields and create your account. After successfully registering, you can use Email id and password to login to your account.

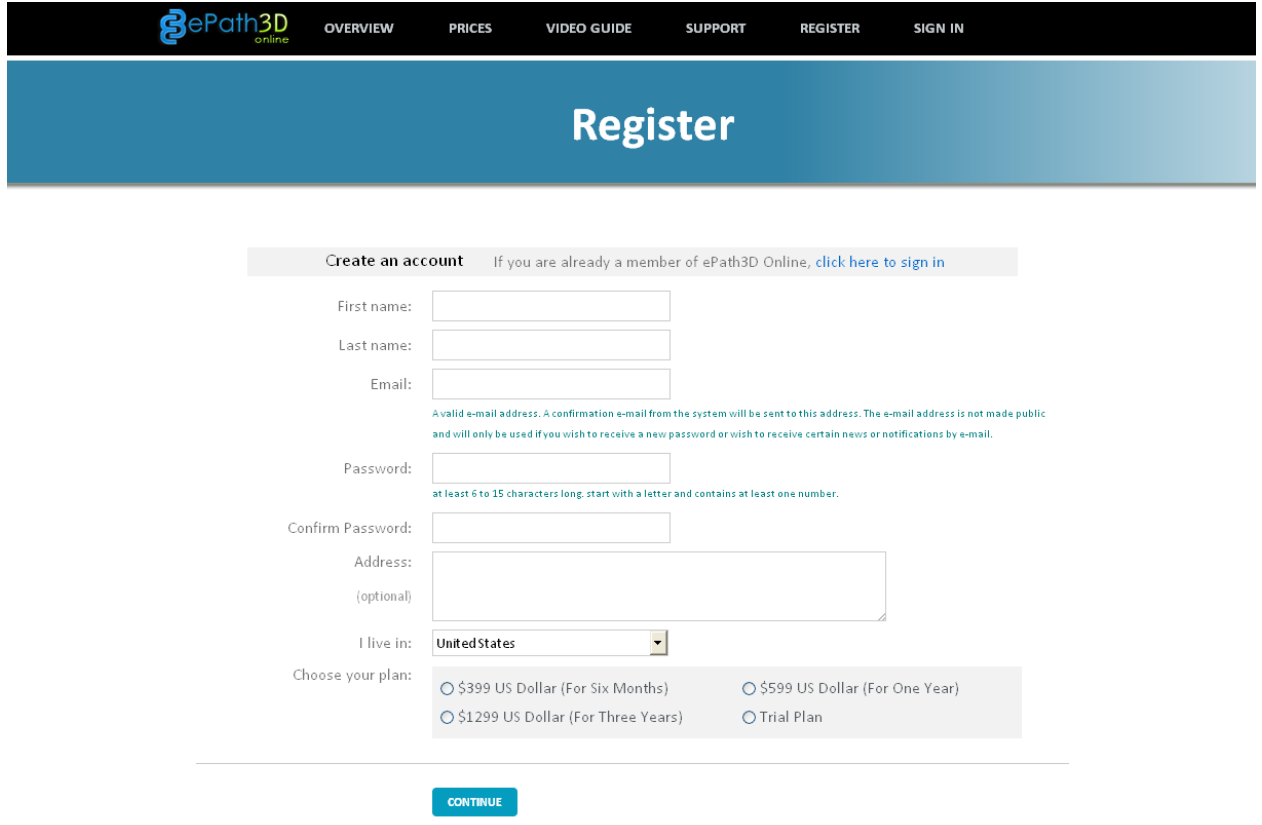

By clicking the 'Continue' button above, you confirm that you accept **Terms of Service** 

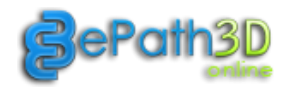

### <span id="page-4-0"></span>**2.2 Sign-In and run ePath3D Online**

You can now Sign-in to you account using the Email id and password as shown below.

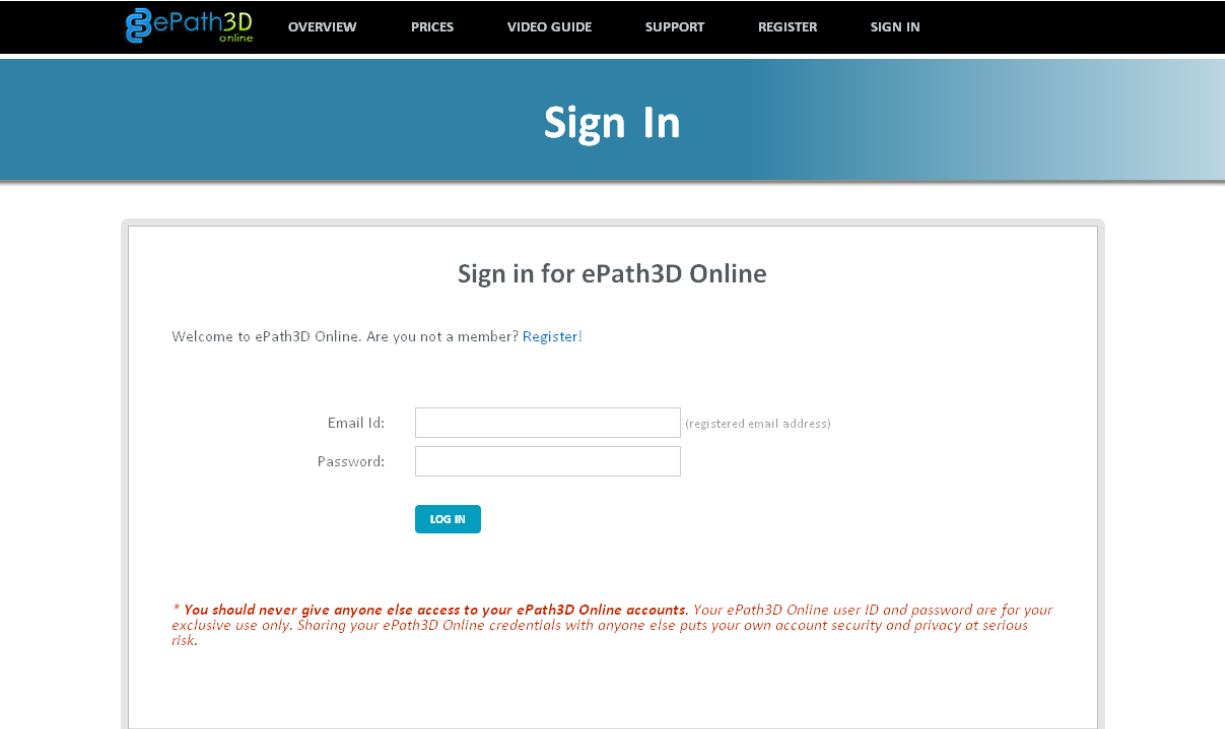

You have options to open the application in Full Screen browser window (more drawing space) or Normal Screen browser window. Click on any one of the option.

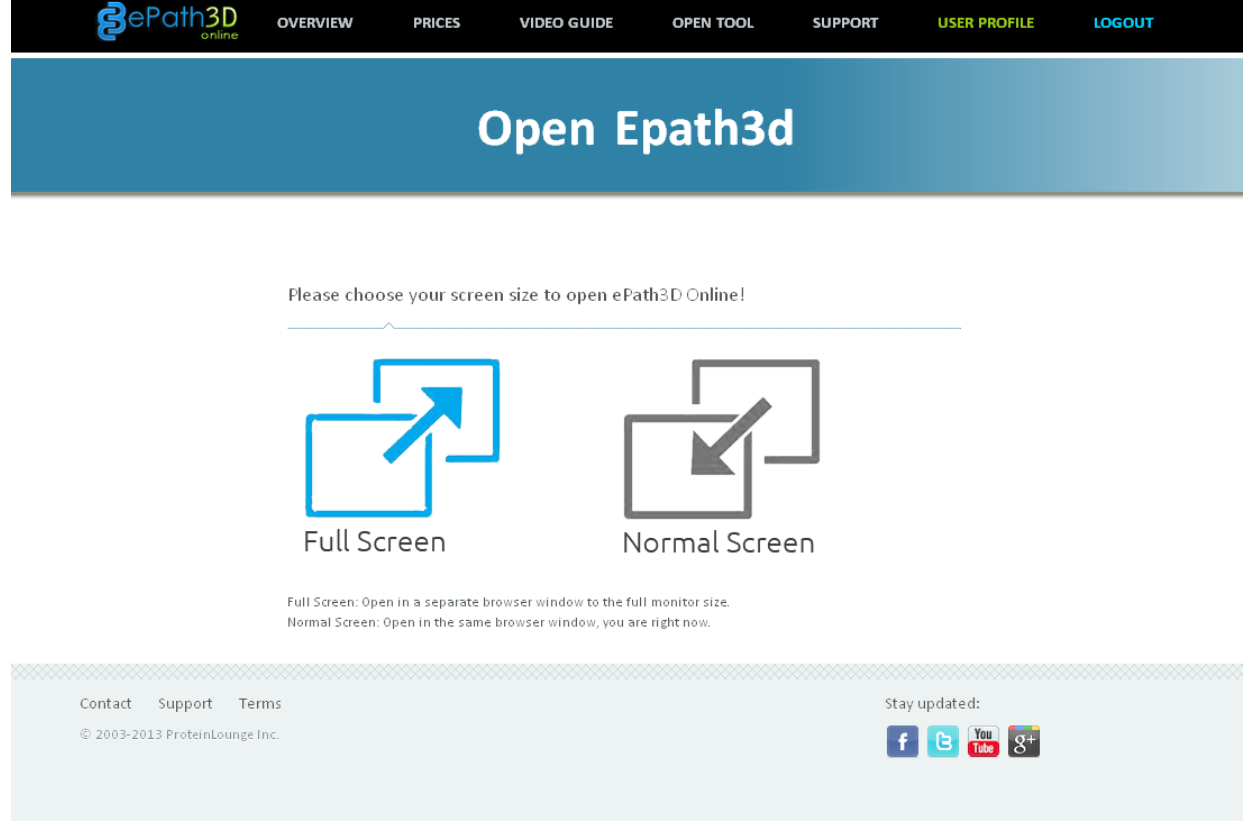

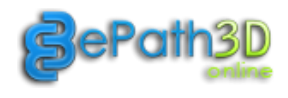

In order to run ePath3D Online correctly, Flash Player 10 or higher needs to be installed on your browser. Browser will automatically check and download the required version of flash player for you.

If you have issues in running the application, please download latest Flash Player Plug-in manually from: <http://www.adobe.com/support/flashplayer/downloads.html>

You will get to see ePath3D Online up and running.

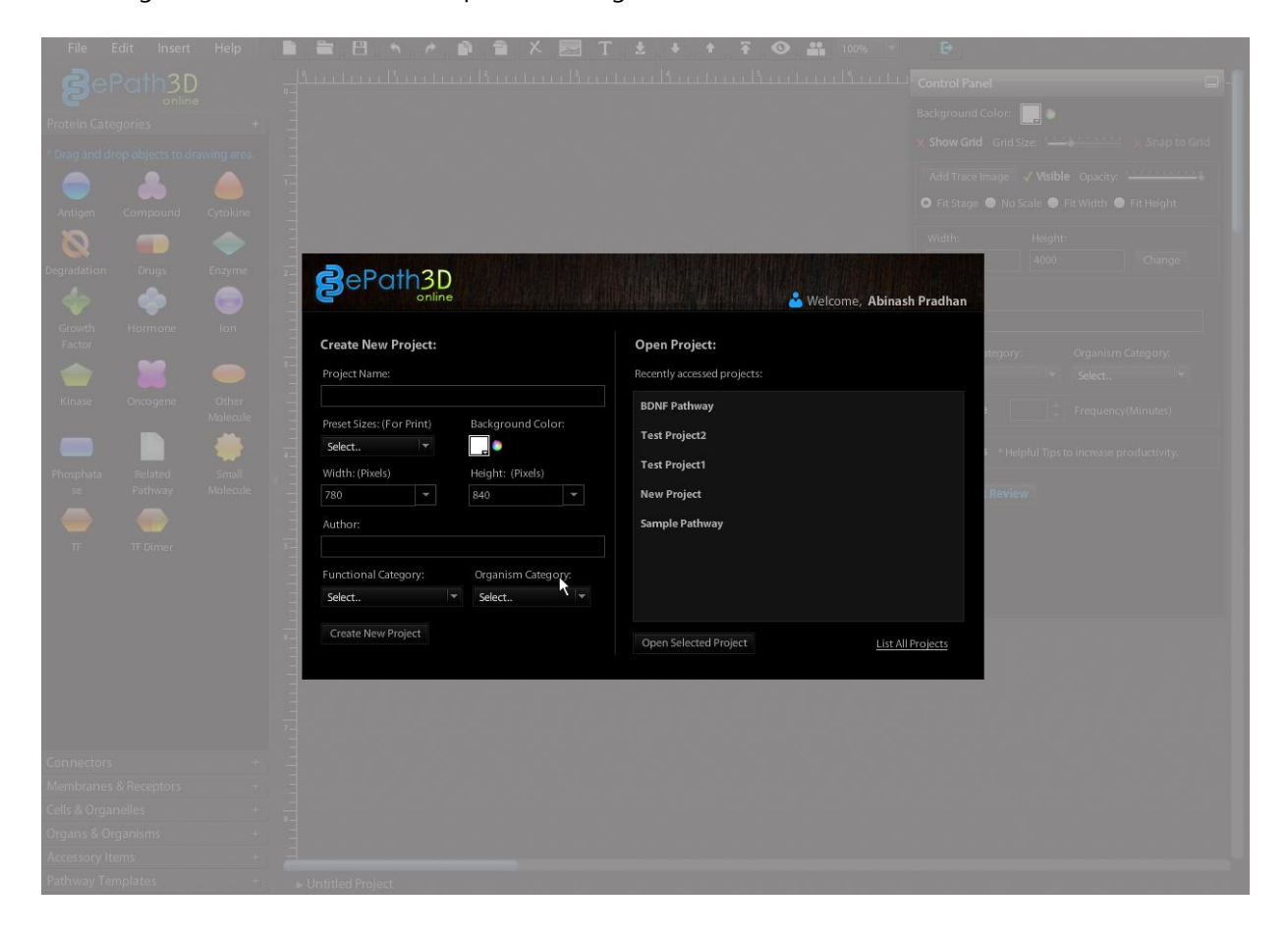

## <span id="page-5-0"></span>**3. Functional Components**

Below are snapshots of main functional components of the tool you will use while creating your diagrams.

| online                                                                                                    | Welcome, Abinash Pradhan                                                                                                    | ۸<br><b>Control Panel</b><br>Background Color:<br><b>Show Grid</b><br>$\mathbf{x}$                                                                                                    |
|----------------------------------------------------------------------------------------------------|----------------------------------------------------------------------------------------------------|----------------------------------------------------------------------------------------------------|
| <b>Create New Project:</b><br>Project Name:<br>Background Color:<br>Preset Sizes: (For Print)<br>$\overline{\phantom{a}}$<br>a.<br>Select<br>Height: (Pixels)<br>Width: (Pixels)<br>$\bullet$<br>840<br>780<br>Author:<br>Functional Category:<br>Organism Category:<br>$\mathbf{v}$<br>Select<br>Select | <b>Open Project:</b><br>Recently accessed projects:<br><b>BDNF Pathway</b><br><b>Test Project2</b><br><b>Test Project1</b><br>ł<br><b>New Project</b><br><b>Sample Pathway</b><br>×. | <u>.</u><br>Add Trace Image<br>X Visible<br>O Fit Stage ● No Scale ● Fit Width ● Fit Height<br>Height:<br>Width:<br>768<br>1024<br>Change<br>Author:<br>anupam dash<br>Functional Category:<br>Organism Category:<br>Cell Signaling<br>Mammals<br>$\overline{\phantom{a}}$<br>l w<br>Frequency(Minutes)<br><b>Auto Save</b> |
| Create New Project                                                                                                    | Open Selected Project<br>List All Projects                                                                                                    | + Add/Edit Review                                                                                                    |

**Start-up Screen Control Panel** 

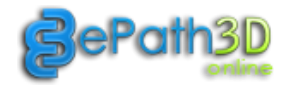

в

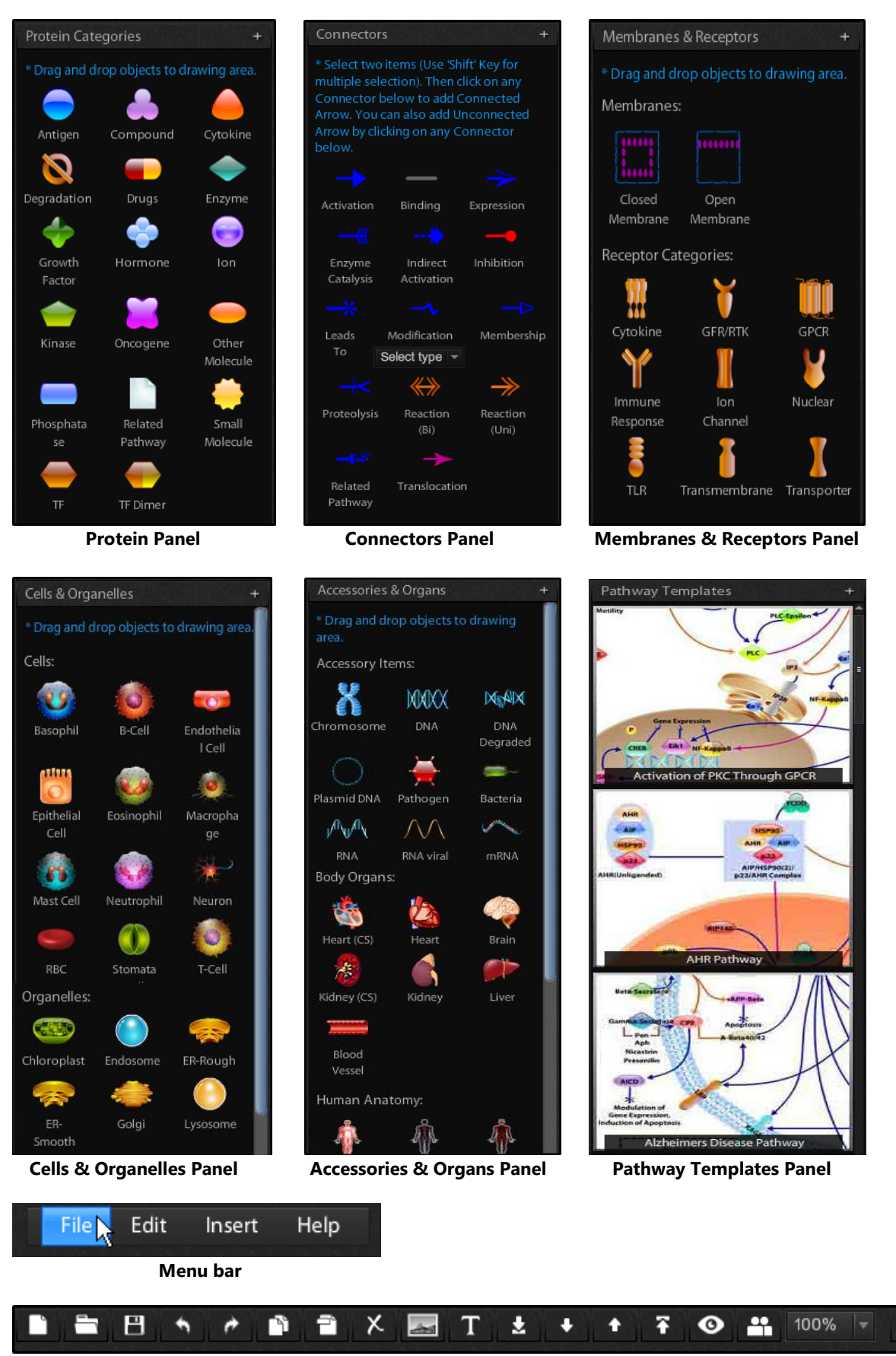

**Tool bar**

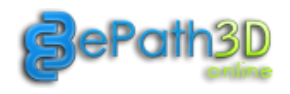

## <span id="page-7-0"></span>**4. Using Menu bar**

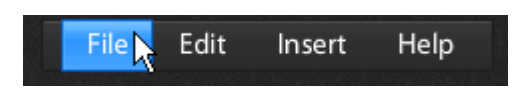

Menu bar consists of four options like File, Edit, Insert and Help.

#### **4.1 File Menu**

#### **4.1.1 New Project**

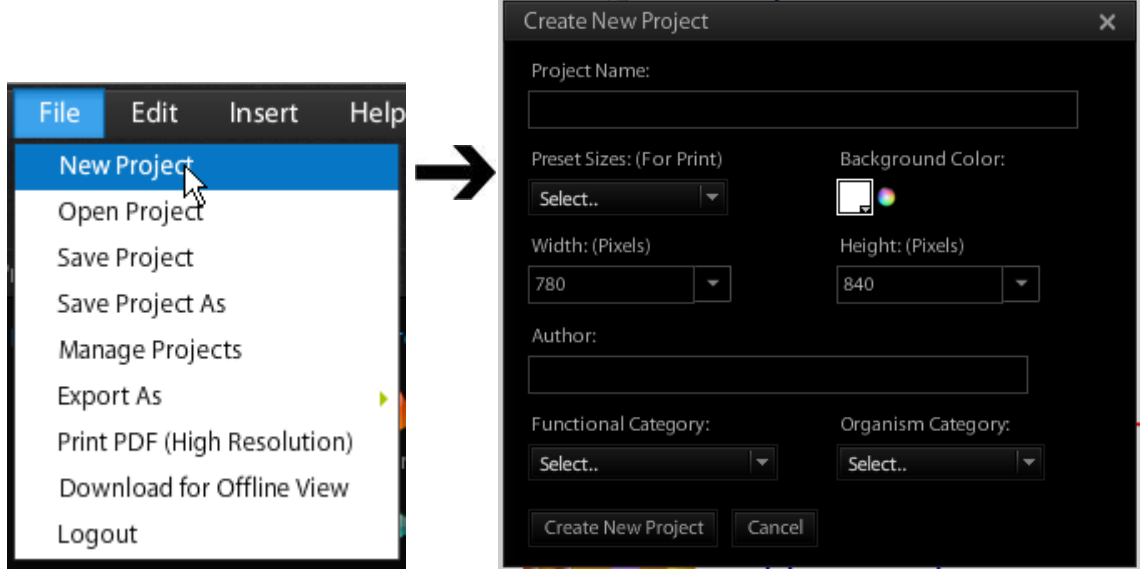

You can select a new workspace to start a new project at any time. To start a new document you may either use the 'New' option from the File menu, or select the 'New' icon on the toolbar.

'Create New Project' dialogue box has input elements like:

- 1. **Project Name**: Enter 'Project Name' of your choice.
- 2. **Preset Sizes**: Select any size from the dropdown list (A4/A3). If you intend to create high resolution PDF for print, and then select either A3 or A4 option. You can save these sizes for web publishing too.
- 3. **Background Color**: Select default background color of Project Canvas using color picker. You can change the color of Canvas later using the 'Control Panel' color picker.
- 4. **Width/Height: (Pixels)**: If you need your project to have specific 'Width' and 'Height', you can type in your required size in the respective input fields.
- 5. **Author**: Type in Project's Author/s name. (Optional)
- 6. **Functional Category**: Select functional category of your project from dropdown list. (Optional)
- 7. **Organism Category**: Select organism category of your project from dropdown list. (Optional)
- 8. **Create New Project**: Click on 'Create New Project' button to create new workspace with specified settings.
- 9. **Cancel**: Click on 'Cancel' button to create close the dialog box and go back to previous state.

 $\triangleq$  - CTRL/Command + N

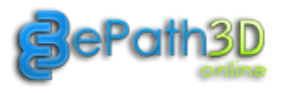

#### **4.1.2 Open Project**

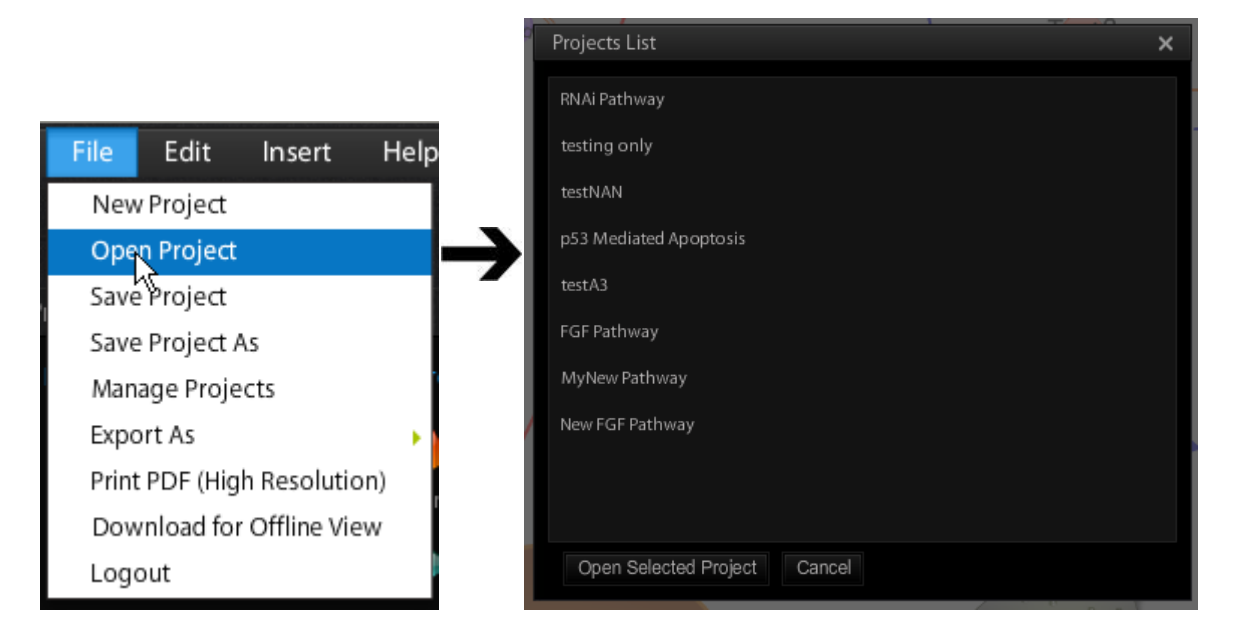

To open existing project you may either use the Open option from the File menu, or select the Open icon on the toolbar. This will show 'Project List' dialogue box.

'Project List' dialogue box has a list of already created projects. Select project from the list and click on 'Open Selected Project' button to open it. Click on 'Cancel' button to close the dialogue box.

#### $\frac{1}{2}$  - CTRL/Command + O

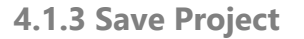

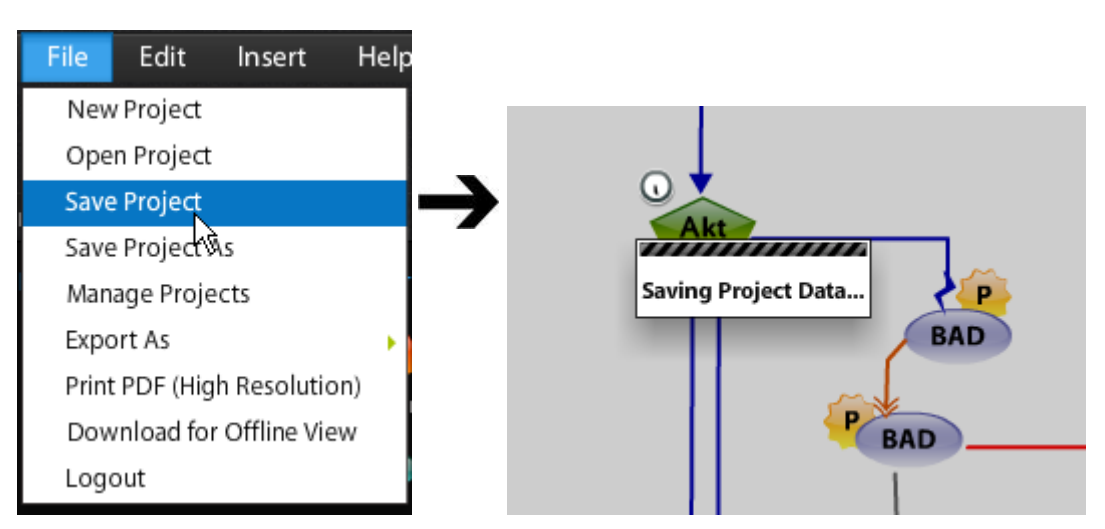

To save currently open project you may either use the Save Project option from the File menu, or click on the 'Save' icon on the toolbar. This will show 'Saving Project' progress dialogue box while project is being save on the server.

 $\mathbf{\hat{F}}$  - CTRL/Command + S

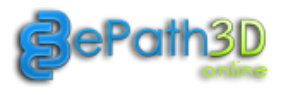

#### **4.1.4 Save Project As**

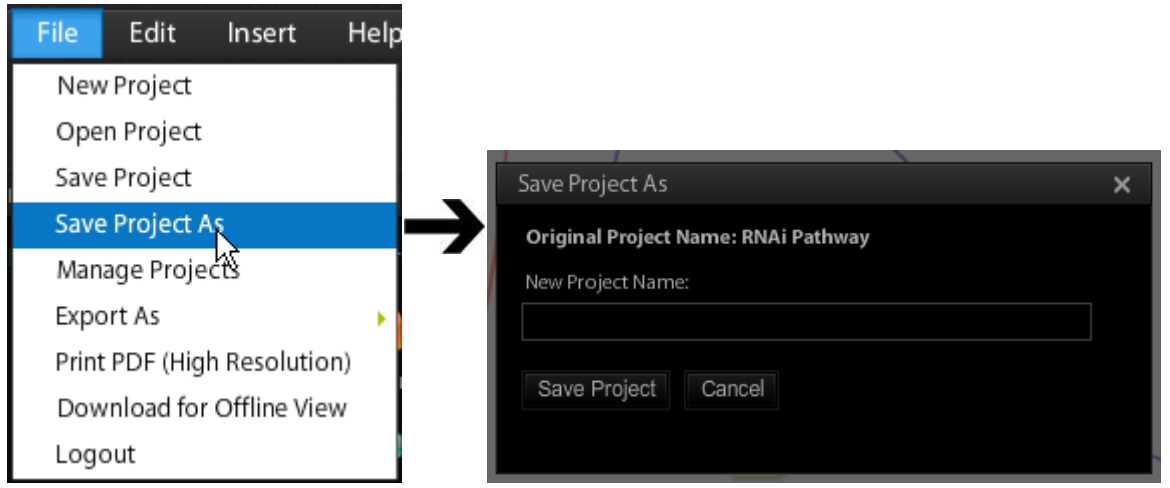

To save currently open project in a new name, you may either use the 'Save Project As' option from the File menu, or click on the 'Save As' icon on the toolbar. This will show 'Save Project As' dialogue box to enter new Project name. Click on 'Save Project' button to save the project in new name. Clicking on 'Cancel' button closes the dialogue box.

 $\mathbb{R}^{\mathbb{C}}$  - Use 'Save Project As' option if you need to create similar project with minimal changes.

#### **4.1.5 Manage Projects**

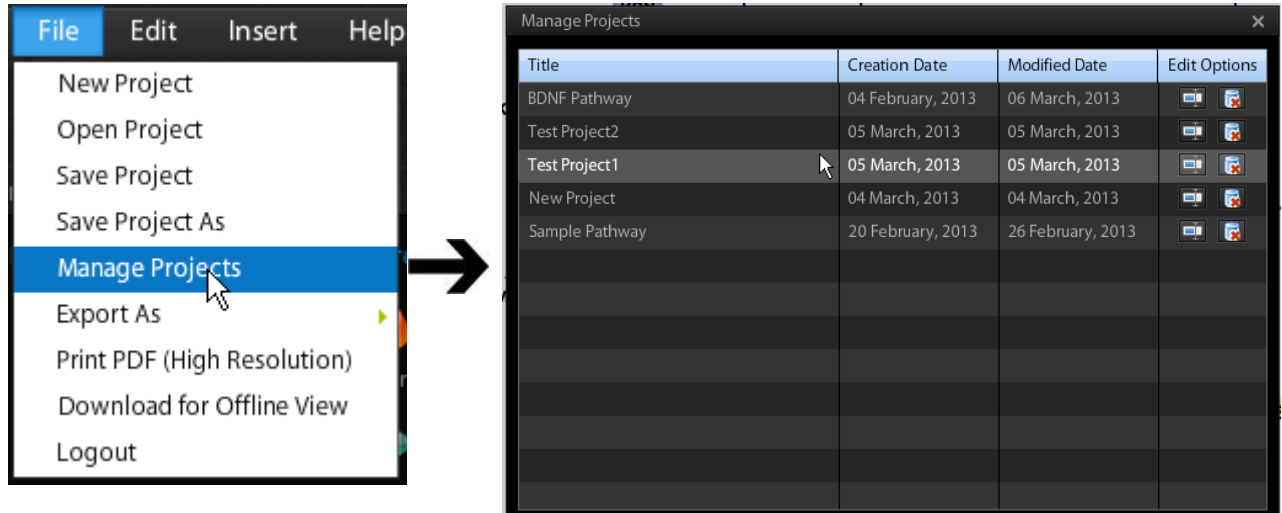

Click on Manage Projects menu to open the 'Manage Projects' popup window. This window shows the list of projects you have created. The 'Edit Options' column contains 'Rename Project' and 'Delete Project' icon buttons which can be used to rename a project and delete a project respectively.

 $\mathbb{R}^4$  - Project once deleted can not be retrieved back. So be sure before deleting any project.

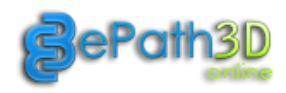

#### **4.1.6 Export As**

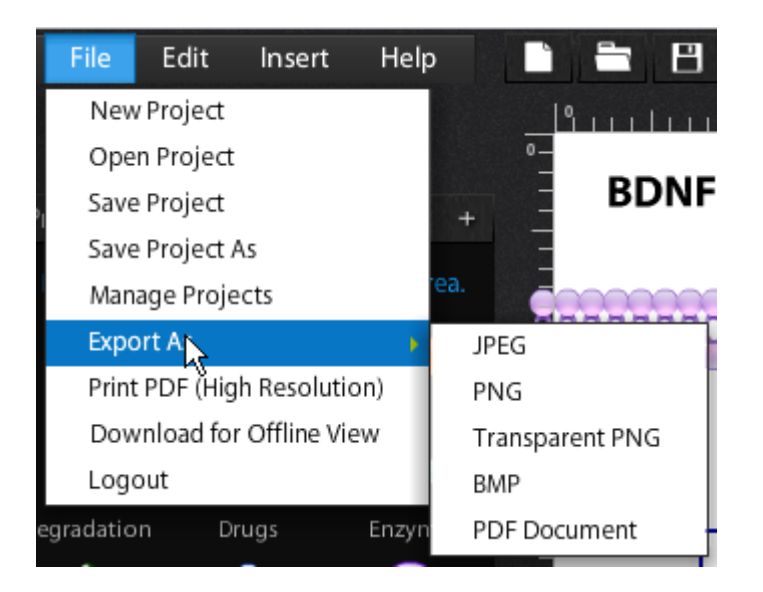

Export project to various image formats like: JPEG, PNG, Transparent PNG, BMP and PDF document using respective sub-menus. This will prompt for local drive location to save the file.

 $\mathbb{R}^2$  - Transparent PNG image is exported without any background color (transparent). Useful for composing PNG file over other existing graphics.

#### **4.1.7 Print PDF (High Resolution)**

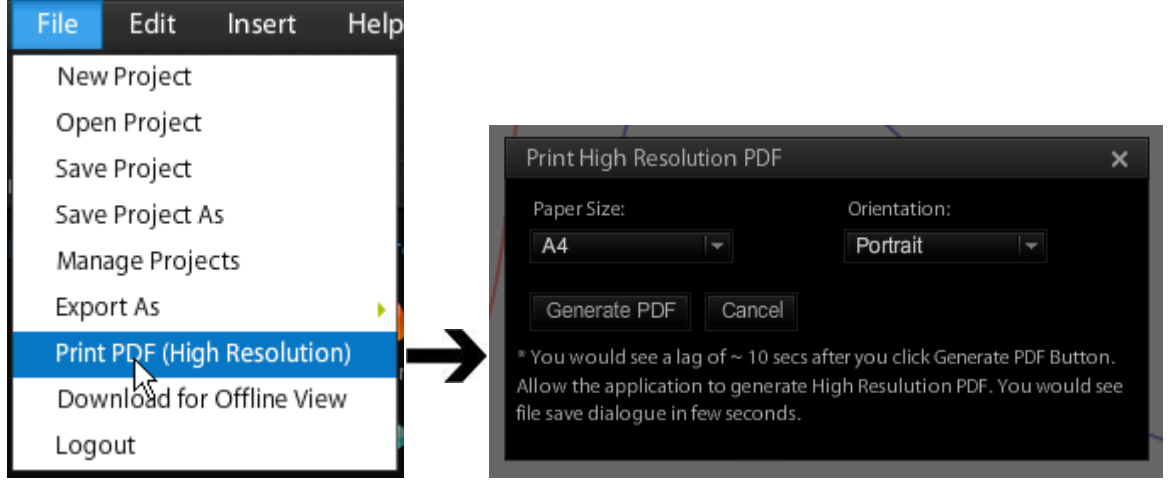

Use this option to create High Resolution PDF for printing purpose. Clicking on the menu will show 'Print High Resolution PDF' dialogue box.

In this dialogue box, select Paper Size (A4/A3) and Orientation (Portrait/Landscape) as per your requirement. Clicking on 'Generate PDF' button will generate PDF file and will prompt for local drive location to save the file. (Application may freeze for 10-20 seconds during PDF generation, please wait till PDF generation is completed)

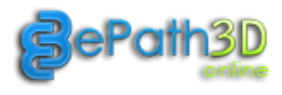

#### **4.1.8 Download for Offline View**

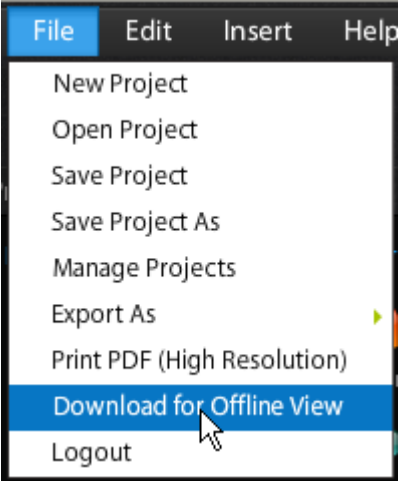

Use this option to generate offline viewer files for currently open project.

This will compile offline viewer Zip Package and will prompt for local drive location to save the file.

#### **4.1.9 Logout & Close**

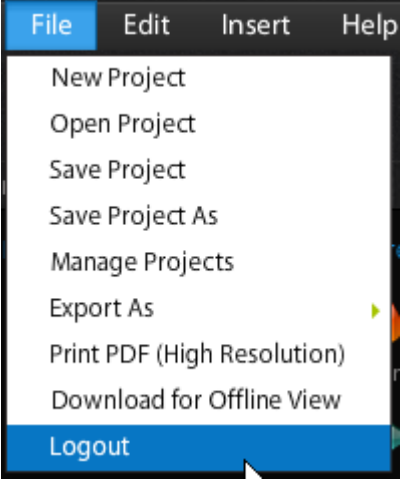

Use this option to Logout from your account and close ePath3D Online.

<span id="page-12-1"></span>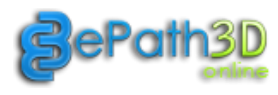

#### <span id="page-12-0"></span>**4.2 Edit Menu**

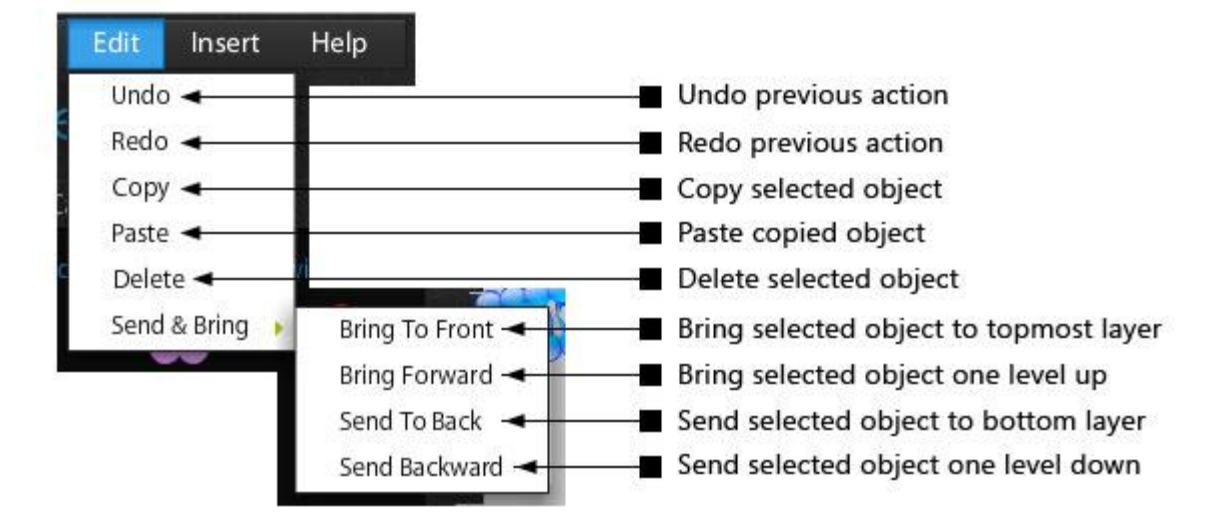

#### **4.3 Insert Menu**

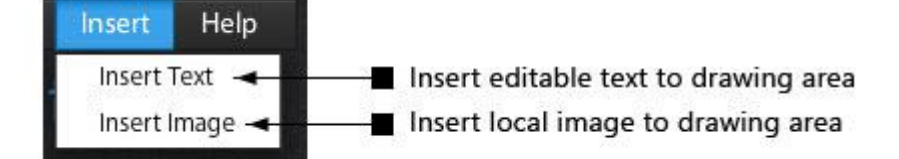

## <span id="page-12-2"></span>**4.4 Help Menu**

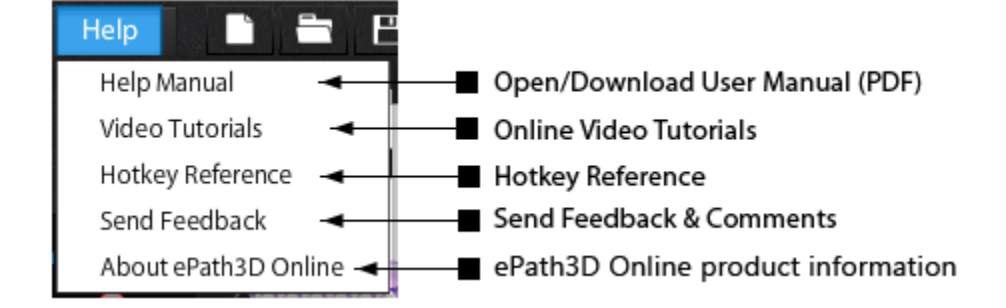

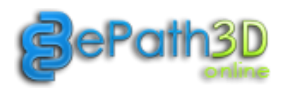

## <span id="page-13-0"></span>**5. Using Toolbar**

Toolbar consists of tools like New Project, Open Project, Save Project, Undo, Redo, Copy, Paste, Delete, Insert Image, Insert Text, Send To Back, Send Backwards, Bring Forward, Bring To Front, Preview, Share, Zoom and Logout & Close.

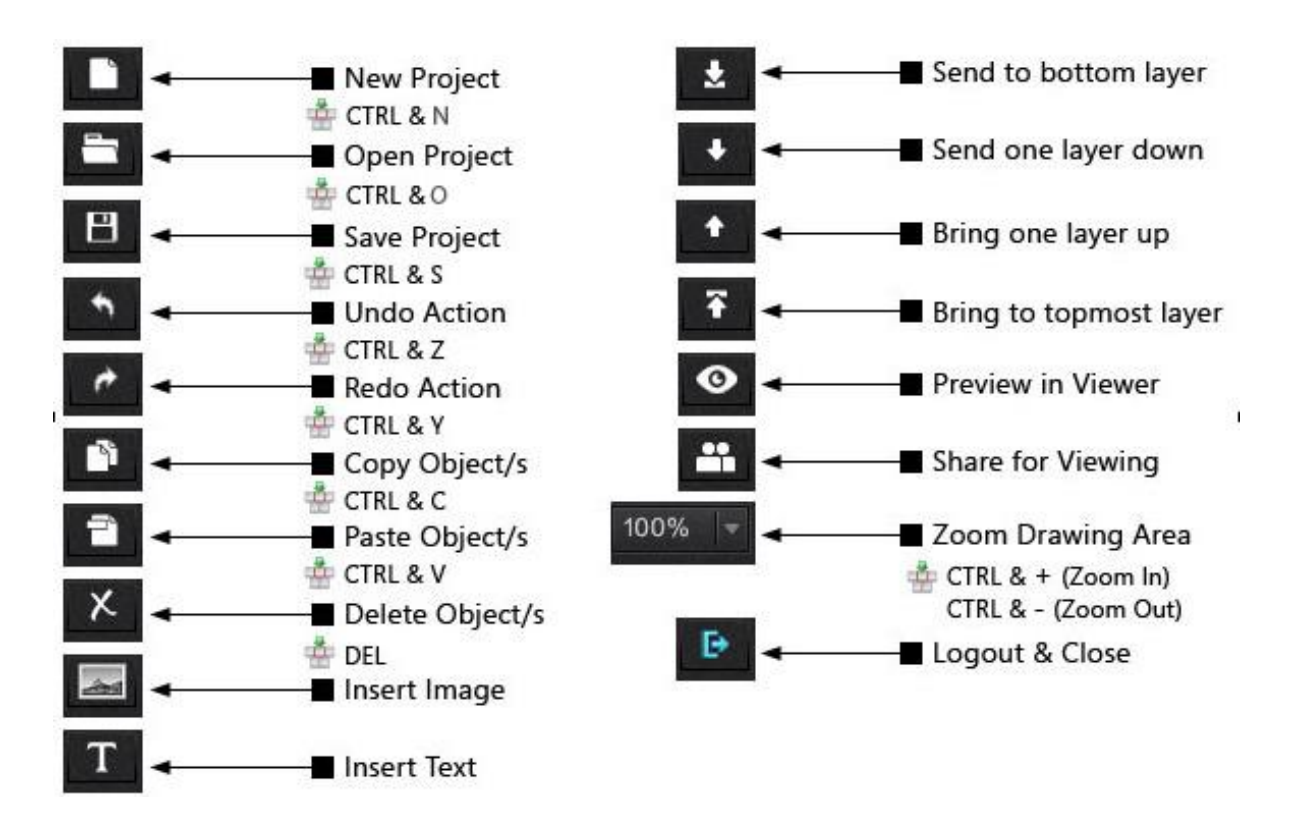

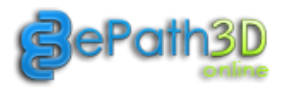

## **6. Draw your first Pathway**

In addition to modifying existing pathway templates, you can draw a pathway from scratch by selecting from the Protein Categories, biological membranes, Signaling Connector Categories and other accessory items from the folders on the left column.

## <span id="page-14-0"></span>**6.1 Adding Objects**

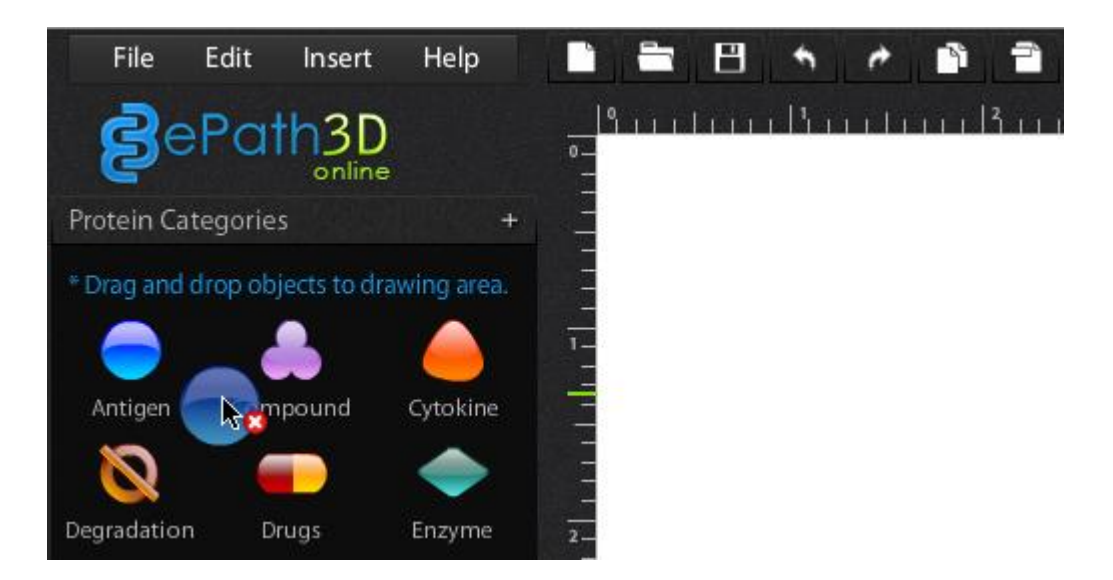

Drag an Object from left panel to the stage. It will add an instance of the dragged object to the stage as shown below.

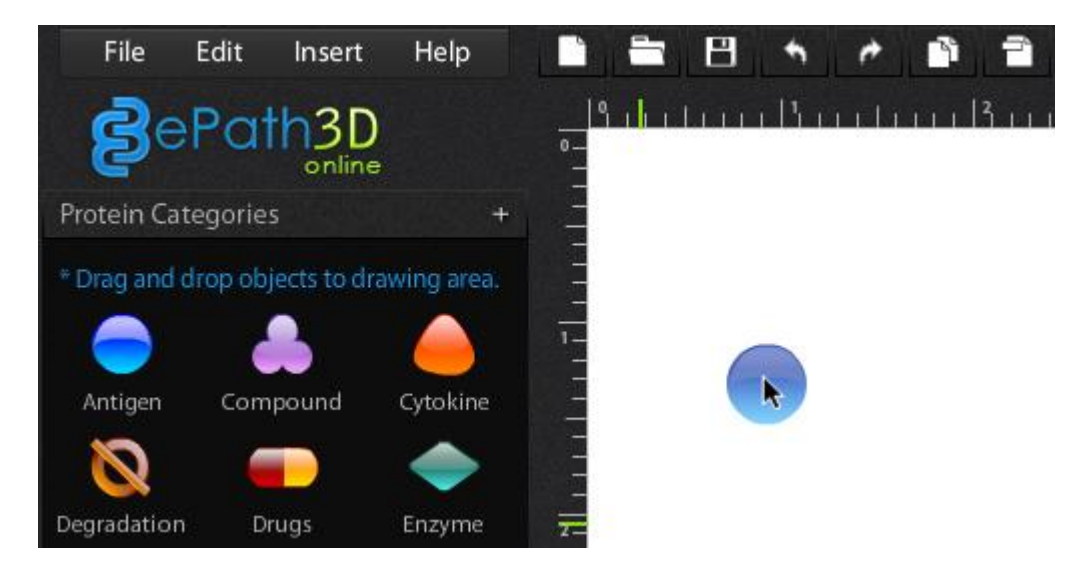

Once object is added to the stage, it can be moved, resized and its properties can be changed using the Control Panel.

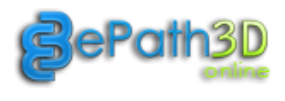

## <span id="page-15-0"></span>**6.2 Editing Objects**

Click on the Object to select it. Once an object is selected it will have a visible boundary box with tools to move, resize and rotate as shown below.

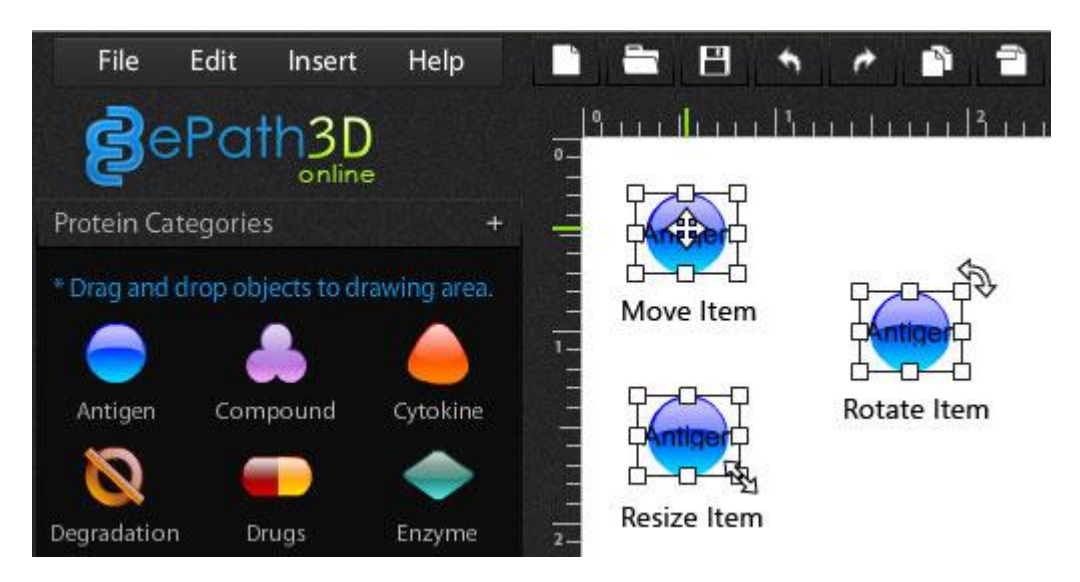

Moving mouse to the corners will show resize/rotate cursor. Click and drag to either resize or rotate selected object. Moving mouse inside the selected object will show move cursor. Click and drag to move selected object over the stage.

 $\mathbb{R}^4$  - Press 'Shift' key while dragging to get constrained Move, Resize and Rotate behaviors.

<sup>3</sup> - Use keyboard Arrow Keys to move selected Objects (Press 'Shift' key to move Objects faster)

 $\overline{X}$  - Use 'CTRL/Command + Z' to undo change.

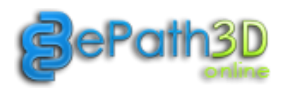

#### **6.2.1 Object Control Panel**

Selected Object's properties can be modified by changing settings provided on Object's Control Panel as shown below.

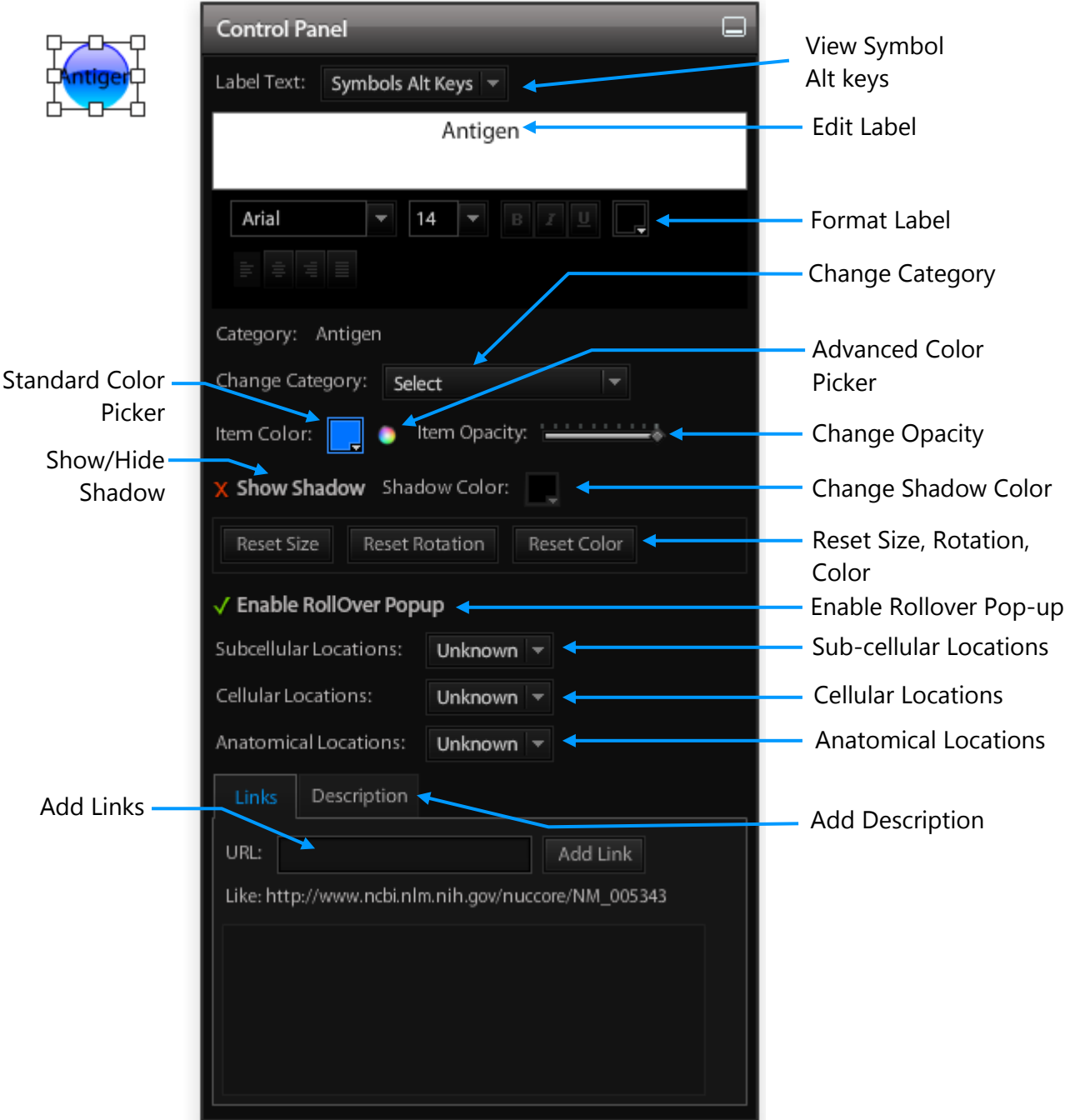

 $\mathbb{R}^4$  - Delete 'label text' from control panel for Object where no Label/Text is required.

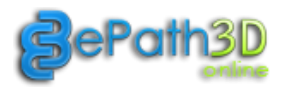

#### **6.2.2 Adding Symbols Using Alt Keys**

Symbols can be added to Object Labels and Texts using the below Hotkeys. First Select Myriad Pro as Font then use any of the below key combinations to add symbols.

#### For Windows For Macintosh

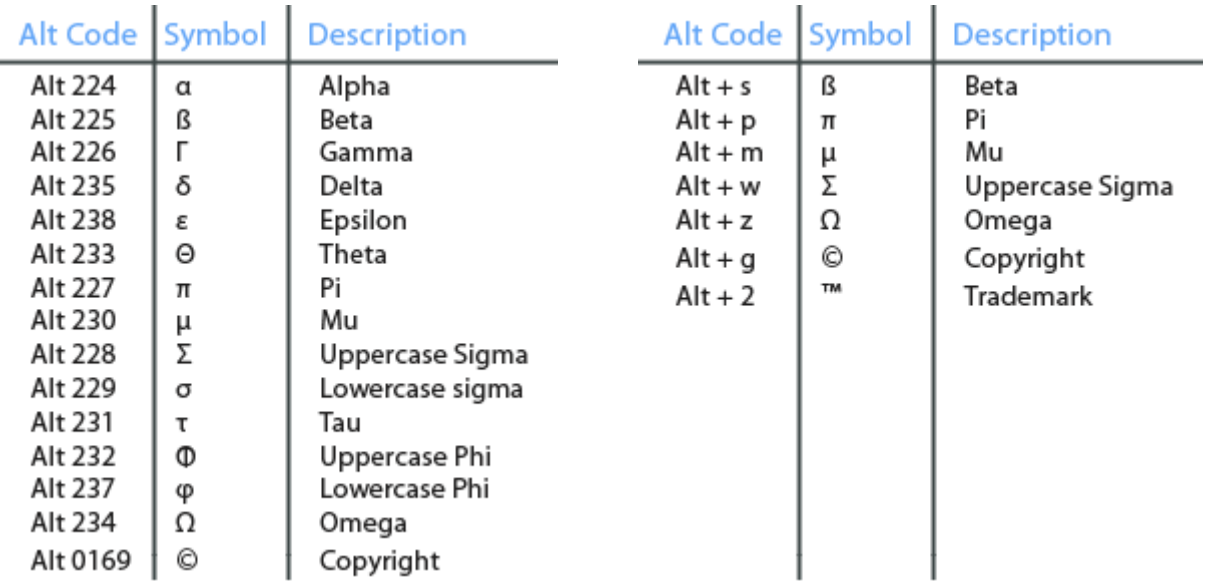

#### <span id="page-17-0"></span>**6.3 Adding Connectors**

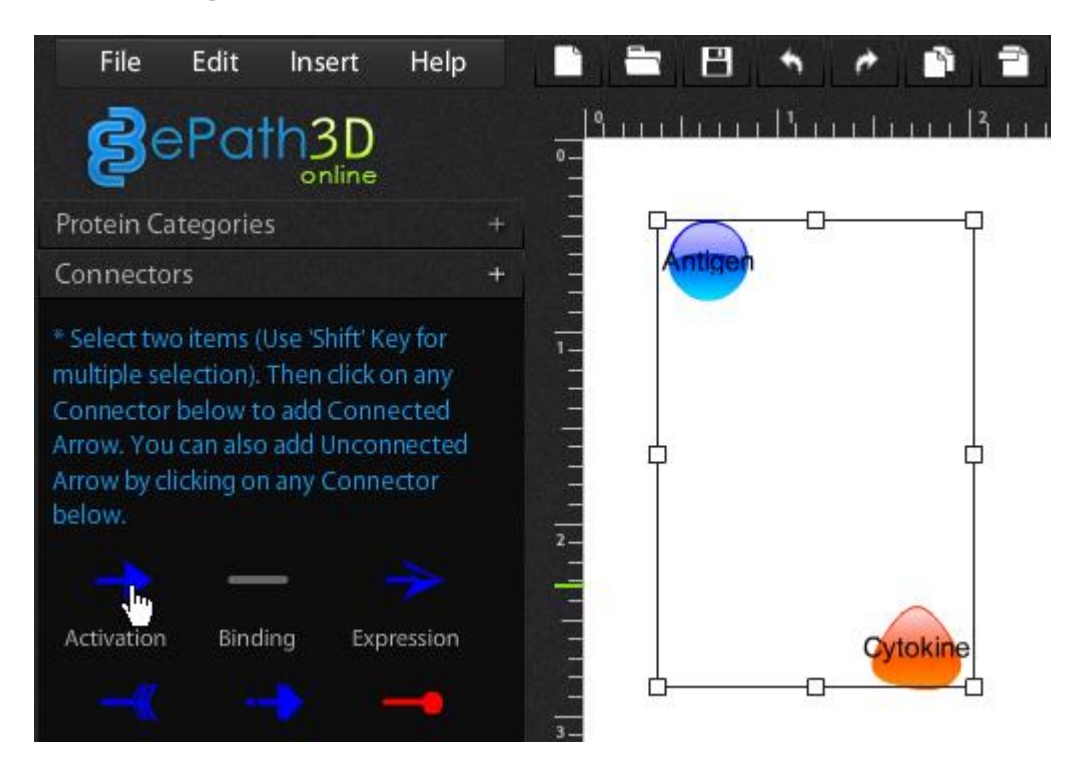

Select two Objects (Hold SHIFT key for multiple object selection) between which connector is needed. This will automatically open up the Connectors Container on the left. Click on the type of signaling connector which you would like to place. A connector gets drawn between the selected objects as shown below. When objects are moved, their connectors also get redrawn depending on position changes.

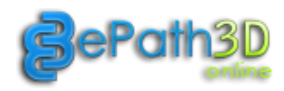

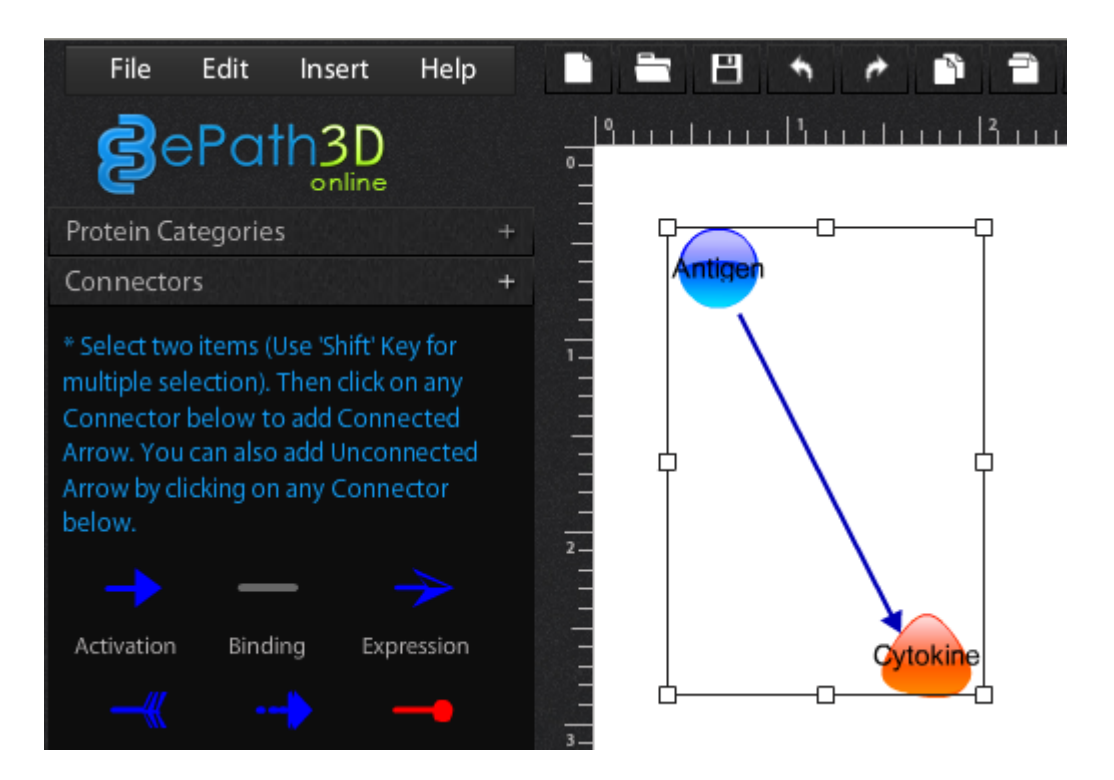

Unconnected/Freeform connecters can also be added by clicking on connector icons while not selecting any objects on the stage. Unconnected connectors can be moved around the stage freely as those are not connected to any Objects.

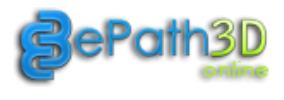

#### <span id="page-19-0"></span>**6.4 Editing Connectors**

Click on the connector to select it. Once connector is selected it will show up movable Control Points (squares) as shown below.

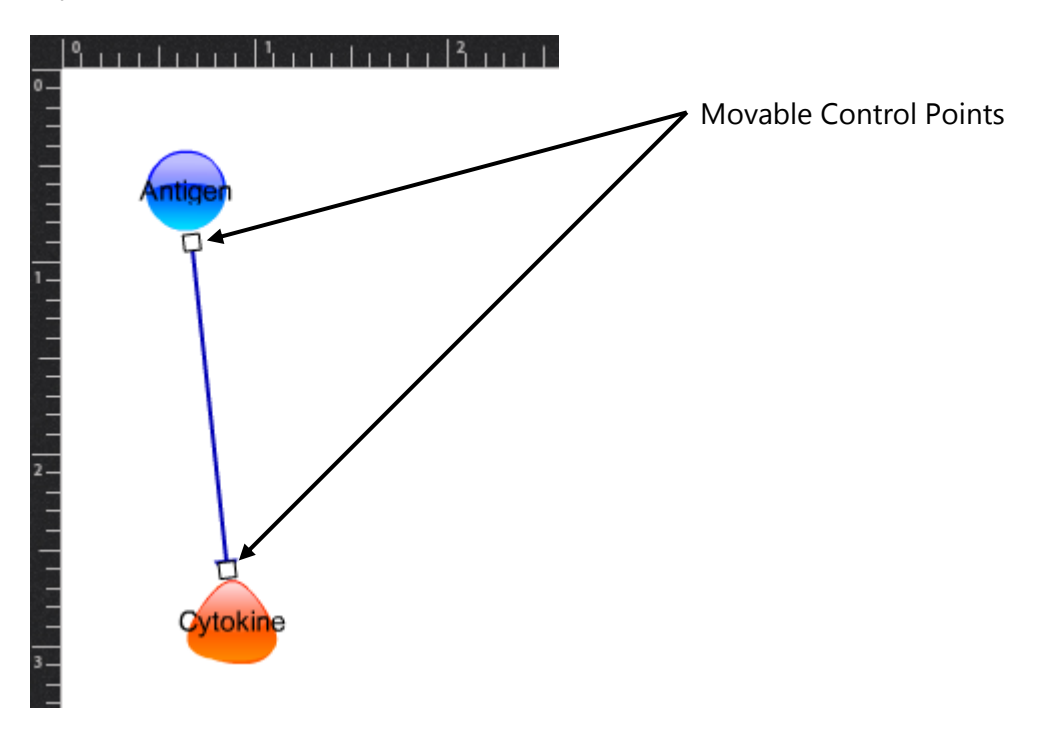

#### **6.4.1 Connector Control Panel**

Selected Connector's properties can be modified by changing settings provided on Connector's Control Panel as shown below.

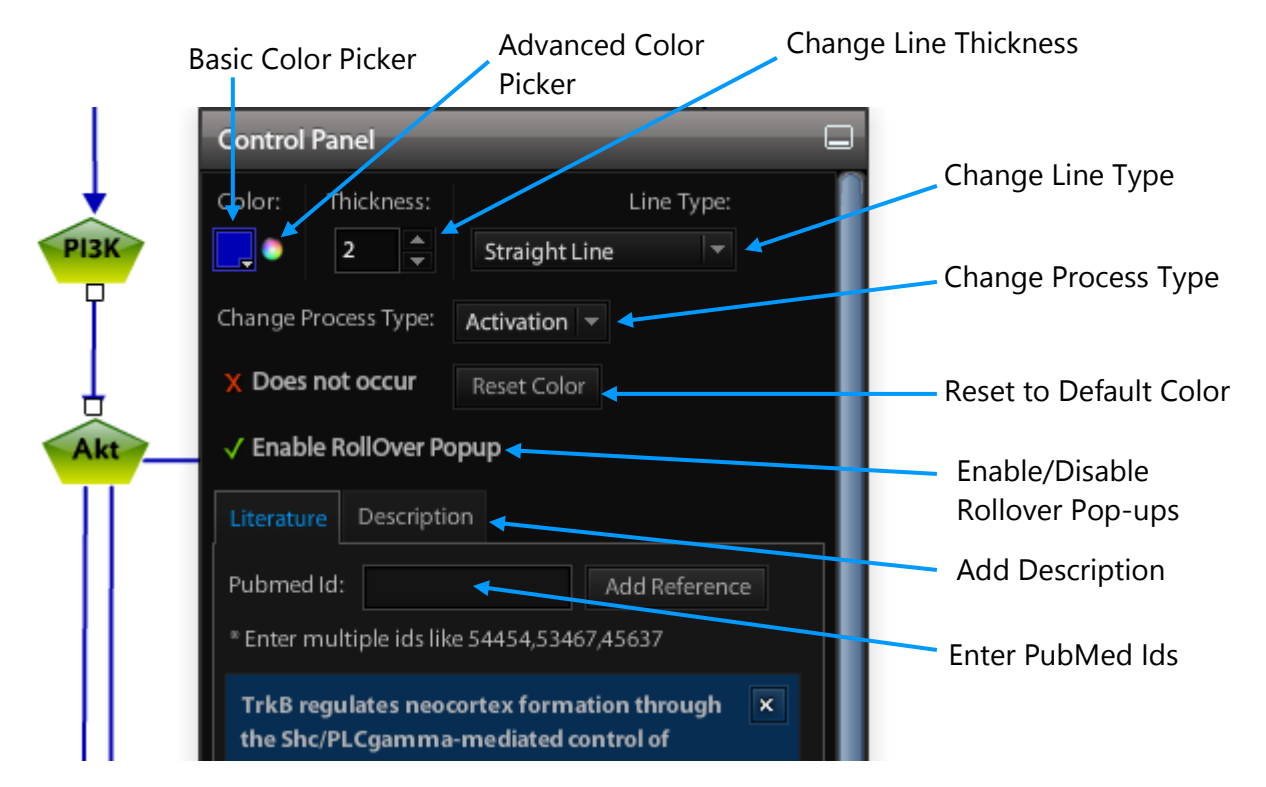

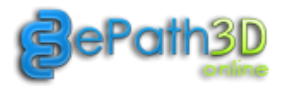

#### **6.4.2 Working with Line Types**

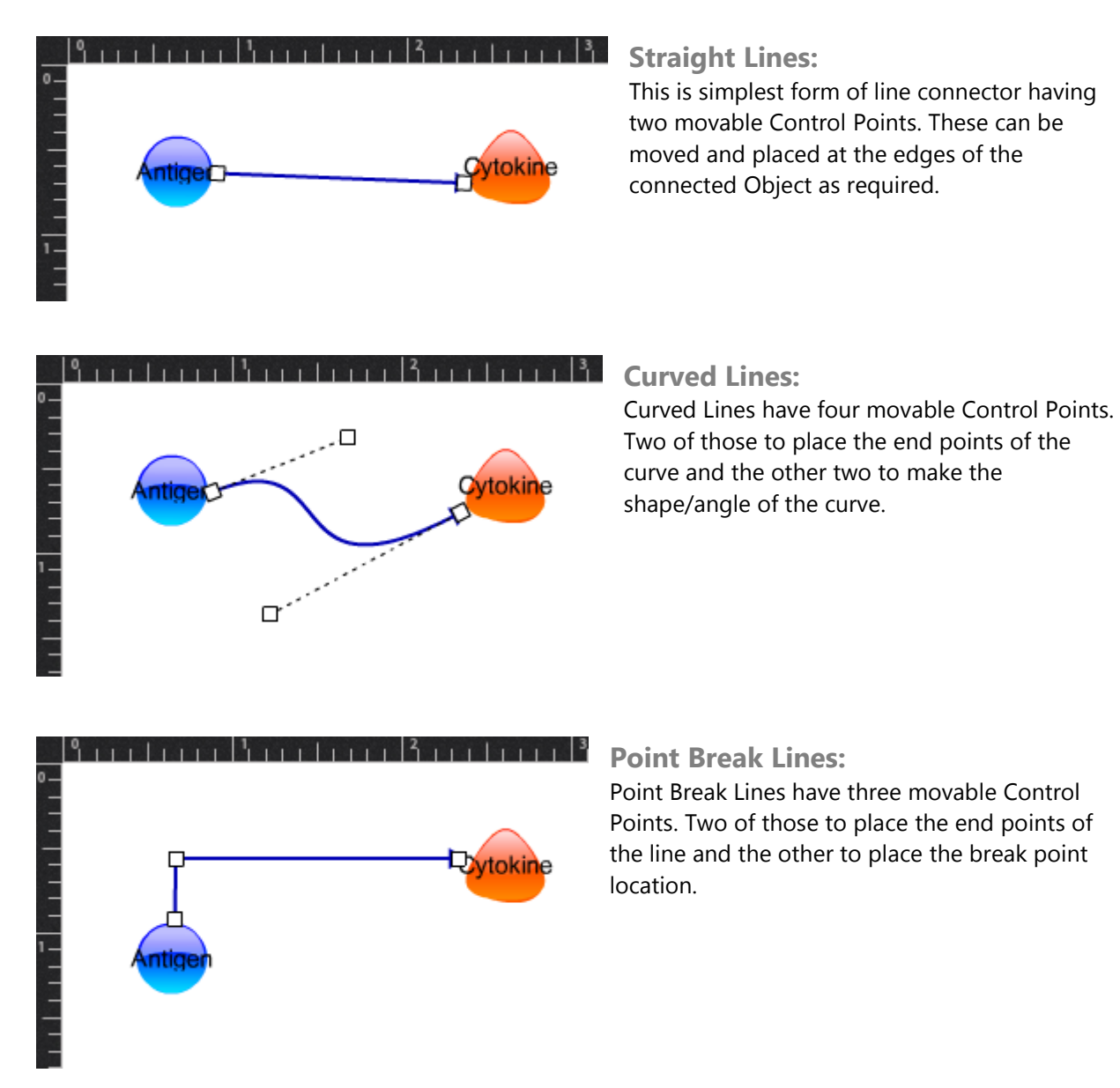

 $\mathbb{R}^4$  - Use SHIFT key while dragging Control Points to move horizontal constrained. Use CTRL/Command Key while dragging Control Points to move vertical constrained.

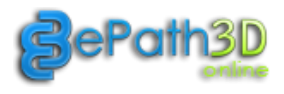

## <span id="page-21-0"></span>**6.5 Adding Membranes**

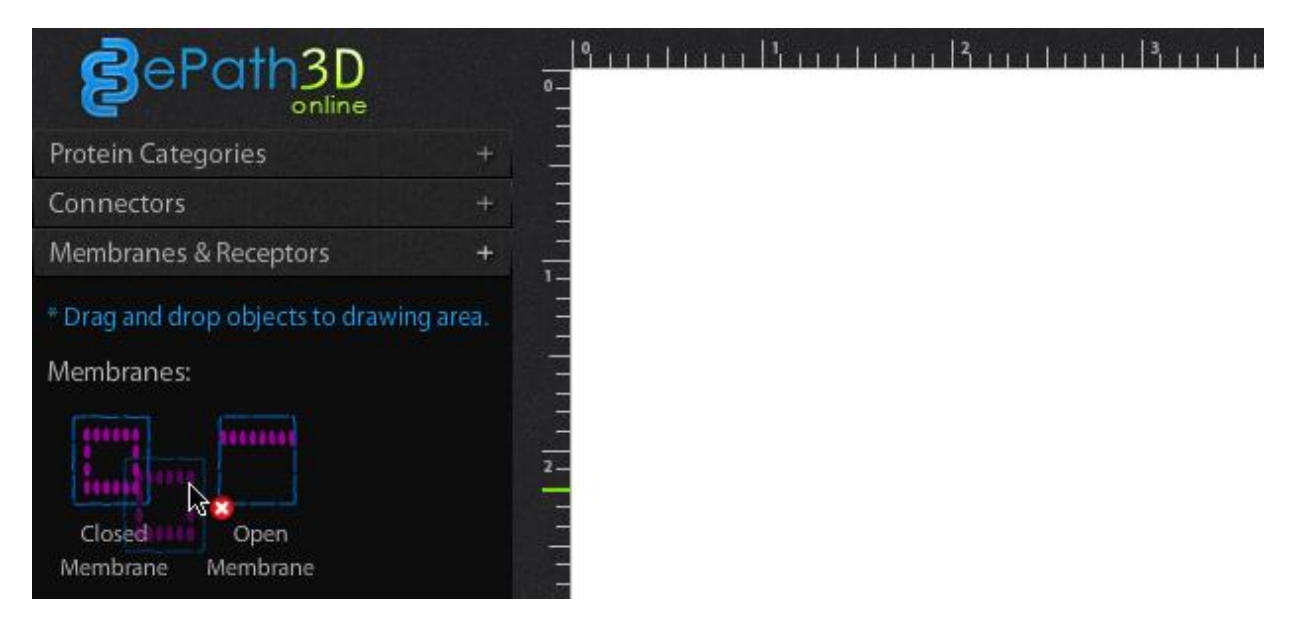

Drag Membrane Icon (Closed/Open) from left panel to the stage. It will add an instance of the dragged membrane to the stage as shown below. Open Membranes have open end points while Closed Membranes have their end points closed.

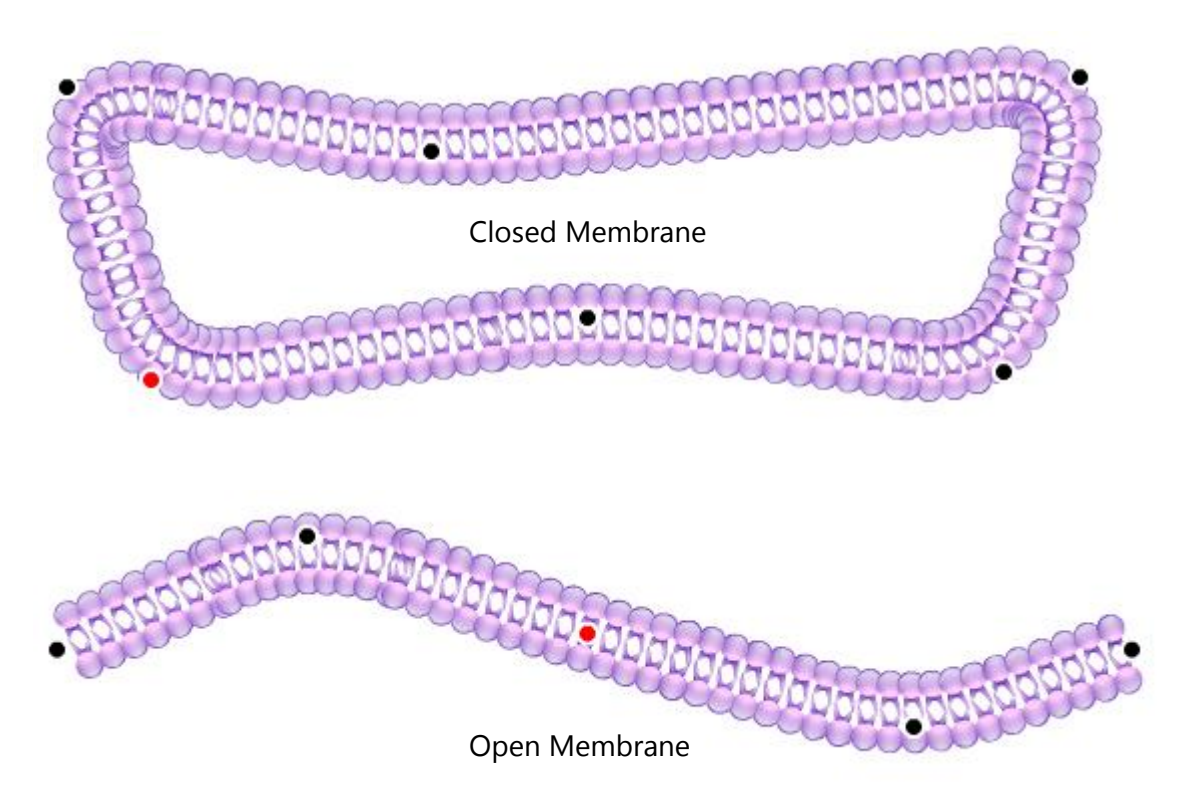

Once membrane is added to the stage, it can be moved, reshaped using Control Points and its color property can be changed using the color picker on Control Panel.

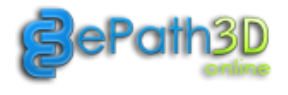

## <span id="page-22-0"></span>**6.6 Editing Membranes**

Click on the membrane to select it. Once membrane is selected it will show up movable Control Points (squares) as shown below.

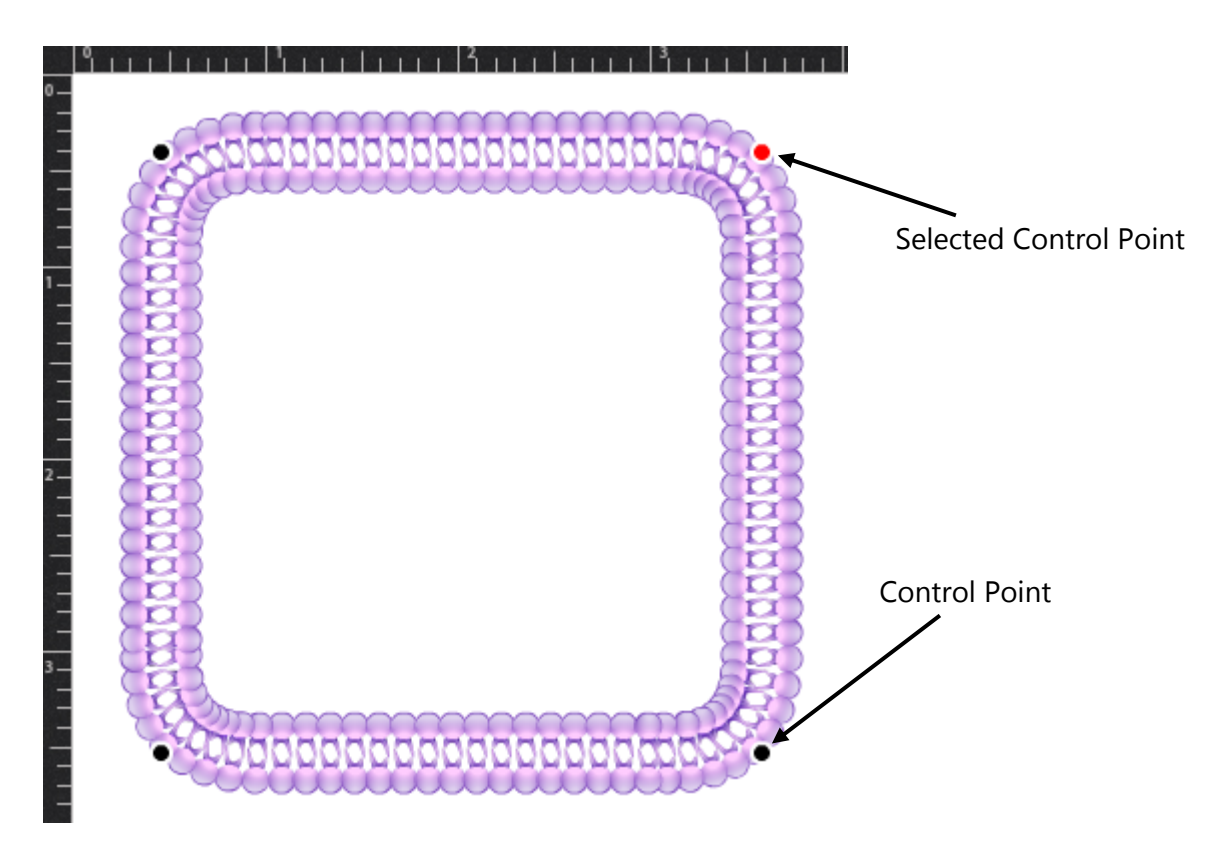

Closed membranes have four default control points while Open membrane have three default control points. Control points can be selected by clicking and turns to red dot. Shape/Path of the membrane can be changed by dragging the selected control point.

#### **6.6.1 Adding Control Points**

While membrane is selected, clicking at any point on the stage (except on membrane itself) while pressing the CTRL/Command key will add control point to it. Any number of additional control points can be added to the membrane.

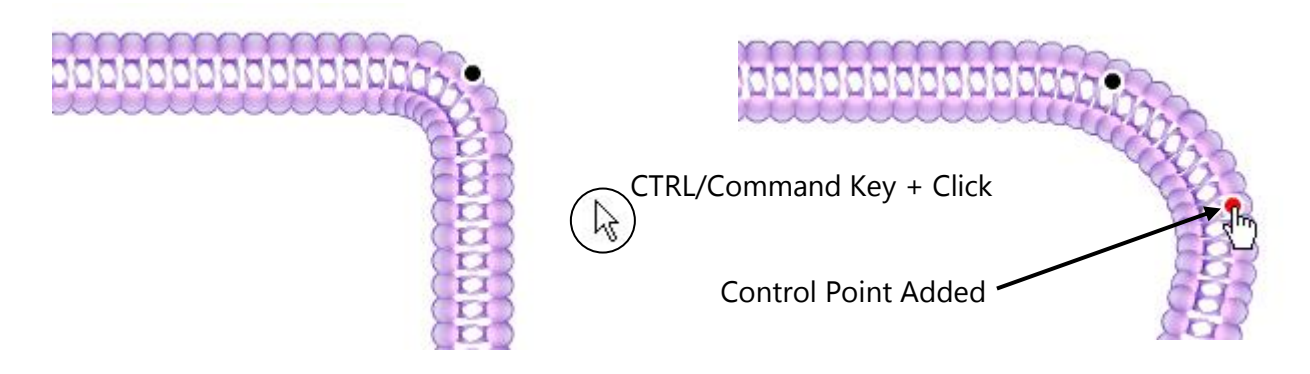

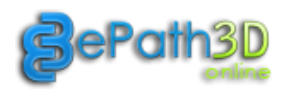

#### **6.6.2 Deleting Control Points**

Control points can be removed from the membrane by clicking on the Control Point while pressing the SHIFT key.

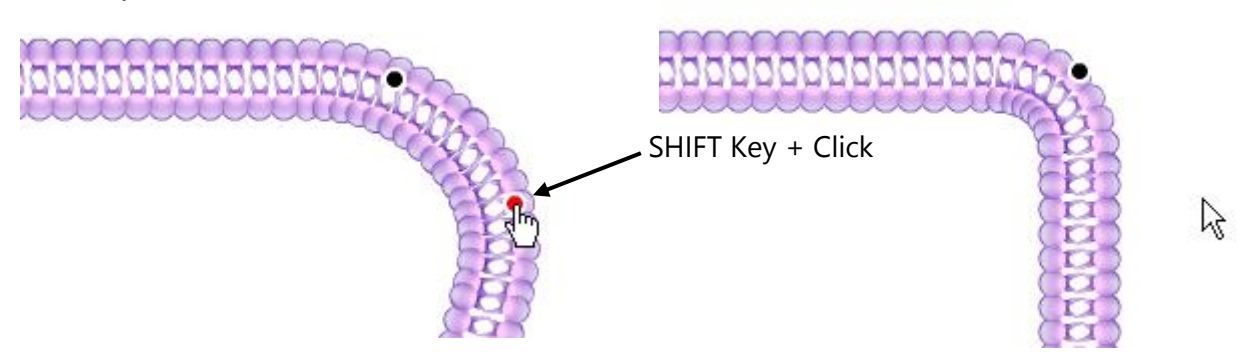

## <span id="page-23-0"></span>**6.7 Editing Project Settings**

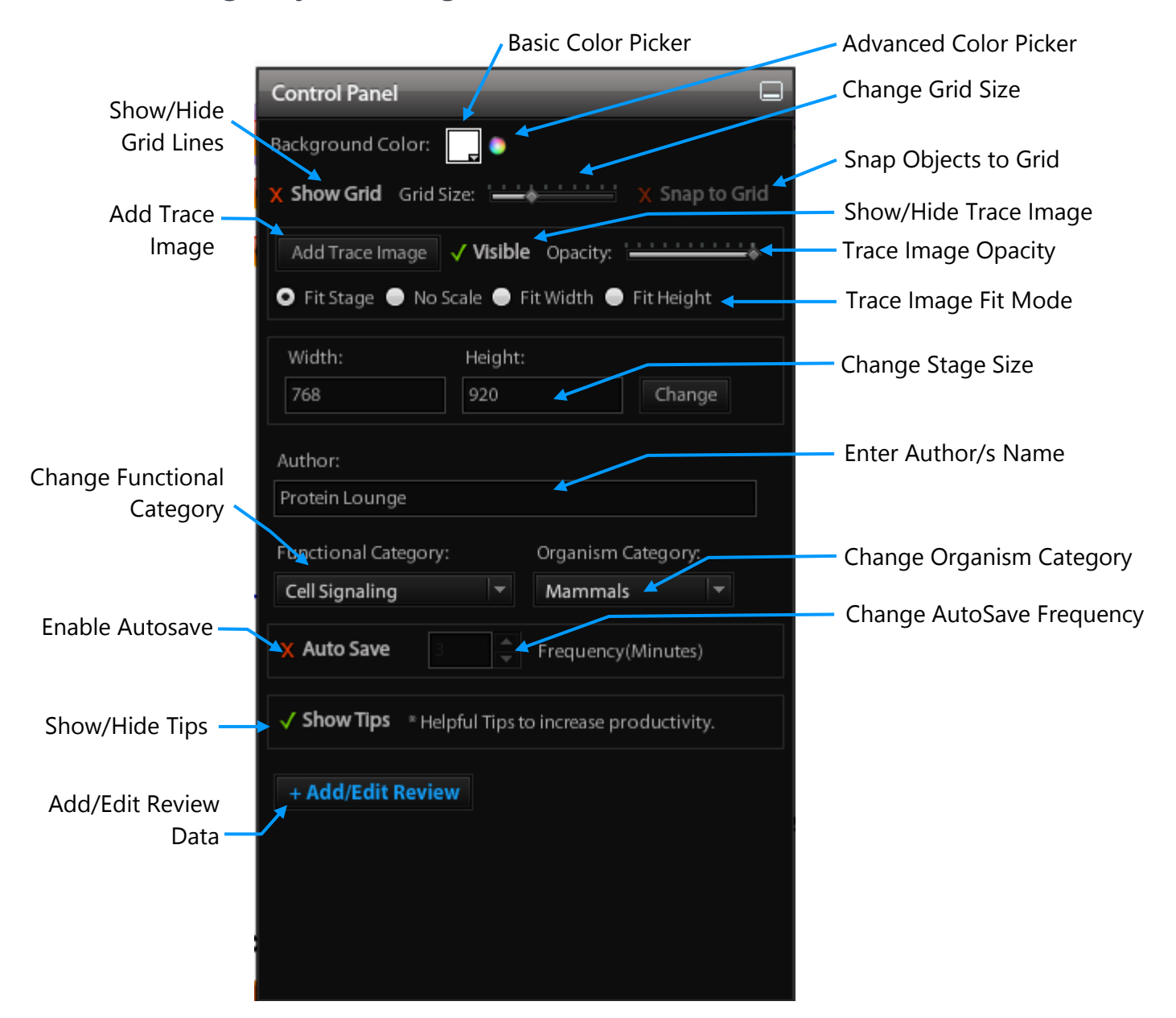

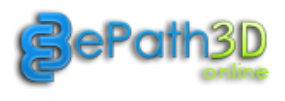

#### **6.7.1 Using Trace Image**

Trace image is useful if you have any reference image to keep in the background over which you can overlay your elements. This reference image can be any scanned image or any downloaded image. Size of the trace image can be set using various 'Fit To' options provided. Visibility and Opacity of Trace Image can be controlled using visibility toggle and opacity slider respectively.

\* Trace image will not be visible in output image or ePath3D Online Viewer

Example of using Trace Image:

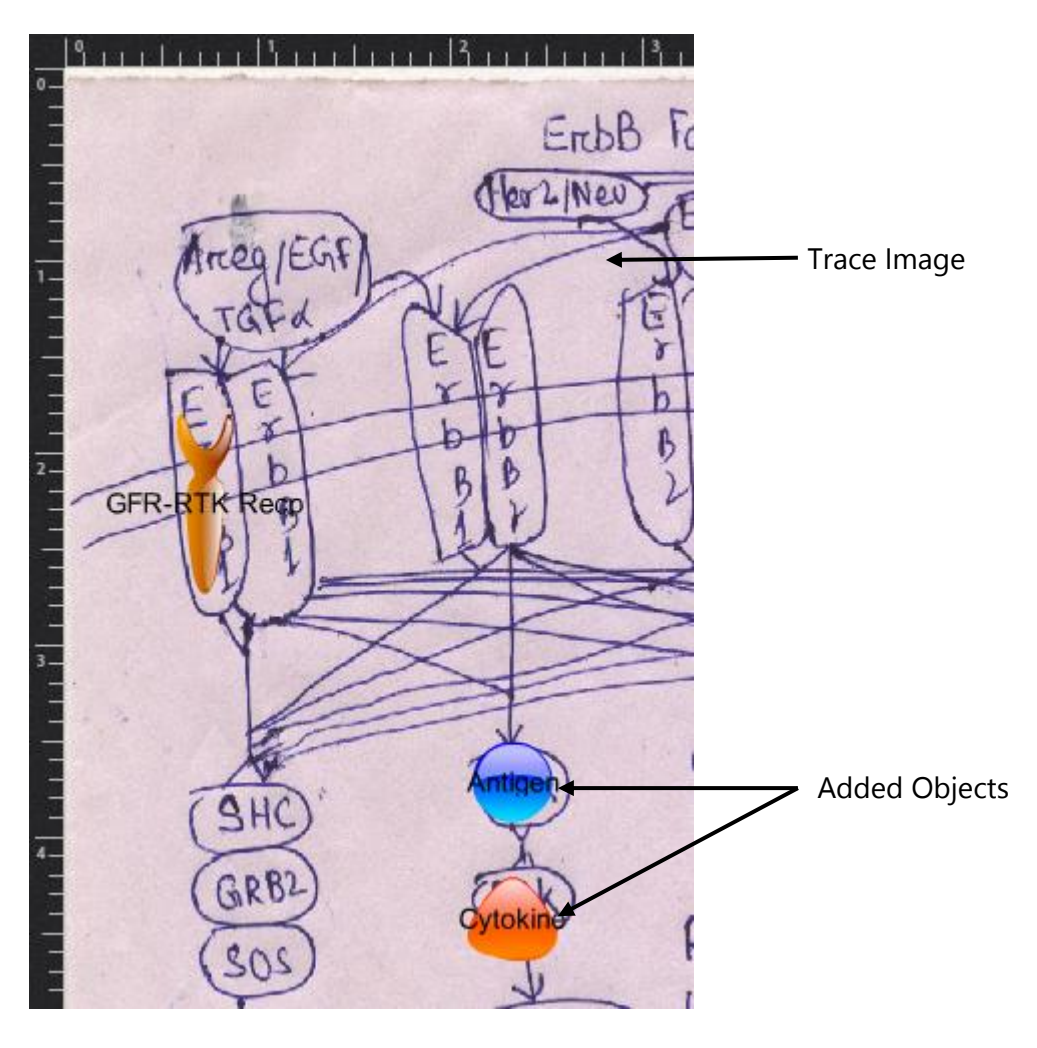

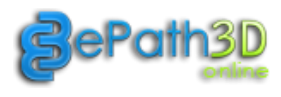

#### **6.7.2 Adding/Editing Review Content**

Review content can be added/edited from the 'Add/Edit Reviews' panel. This panel can be opened by clicking on 'Add/Edit Review' button on the Project control panel. Formatting options are available above the review content entry box as shown below. Review references can also be added by entering Pubmed ids as shown below.

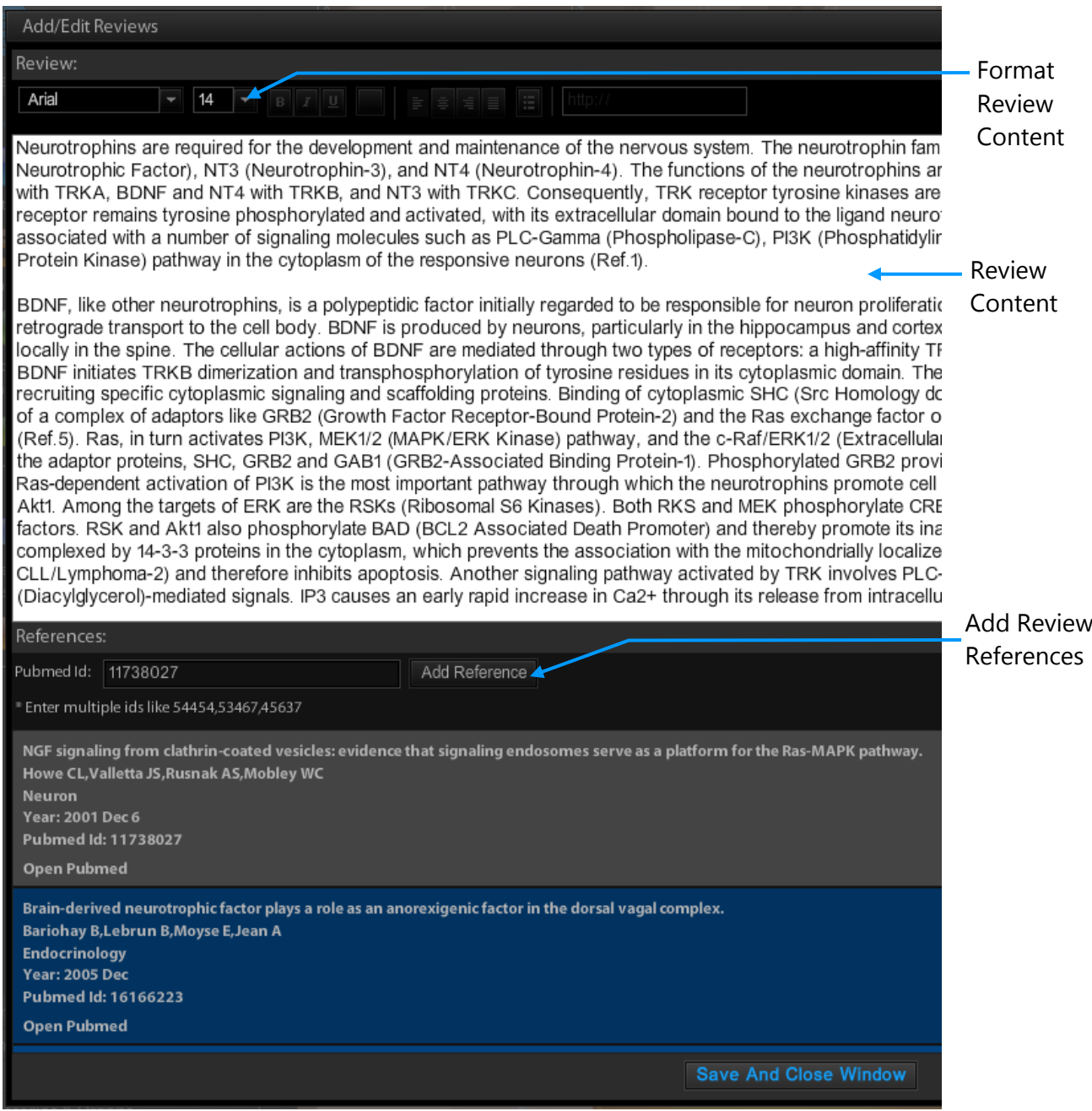

 $\hat{\mathbf{Q}}^i$  - Retrieve multiple PubMed data at one click by entering multiple id into entry field like: 54454, 53467, 45637

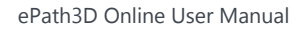

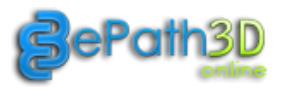

## <span id="page-26-0"></span>**6.8 Preview Pathway**

Users can Preview their creations before Sharing/Presentation. Preview Panel can be opened by clicking on the  $\bullet$  icon in the toolbar. This panel is useful for checking the accuracy of content and graphics before sharing. Clicking on each element on the graphics pops up its information box.

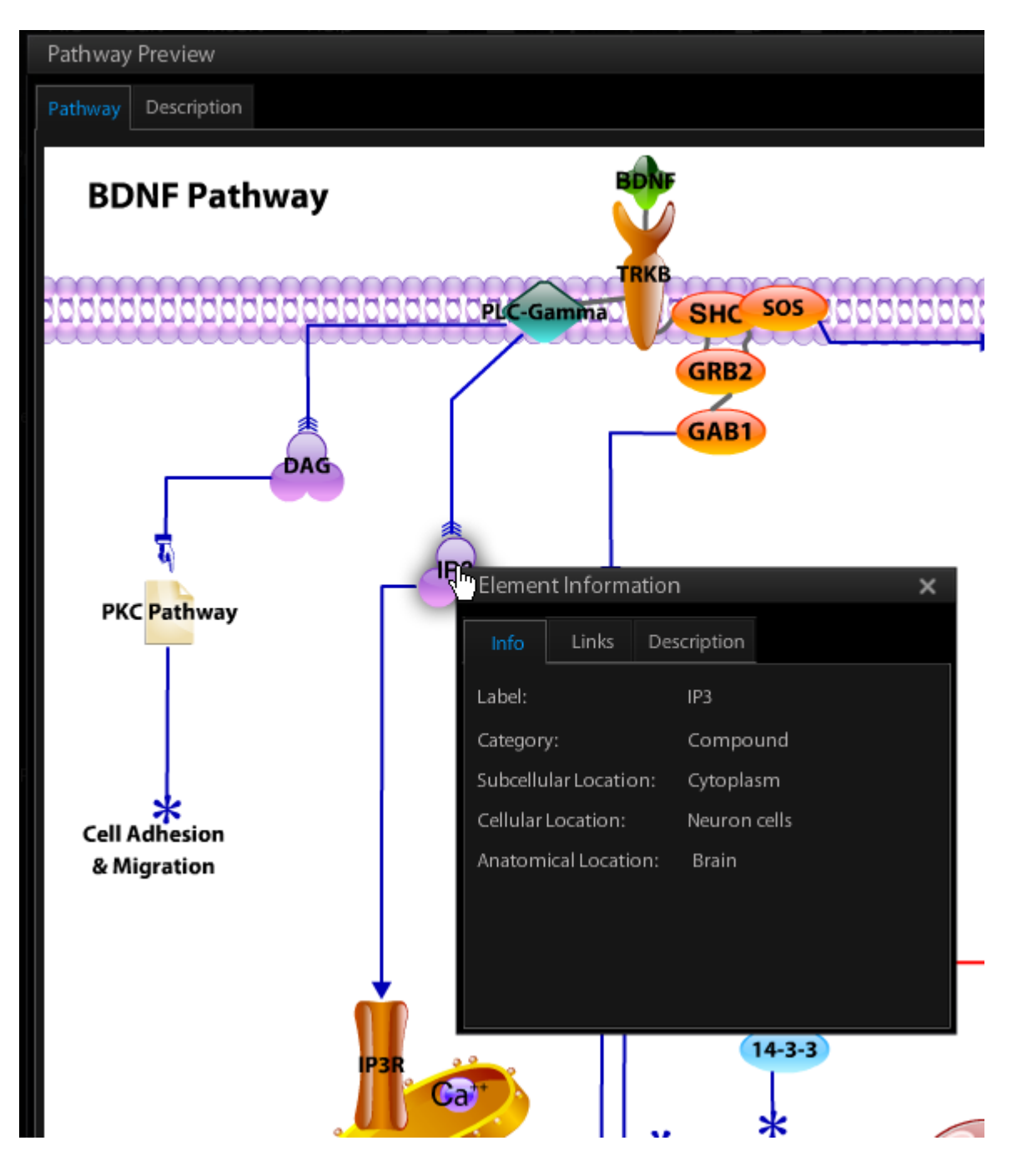

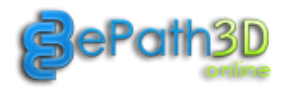

## <span id="page-27-0"></span>**6.9 Share Pathway**

Using the sharing options, users can share their creations via email and also on various online social media like Twitter and Facebook. Sharing Panel can be opened by clicking on **in** icon in the toolbar.

Users can do following tasks using 'Share Pathway' panel:

- 1. Copy Pathway link to clipboard.
- 2. Open ePath3D online viewer to view pathway.
- 3. Share it on Facebook, Twitter and via Email.

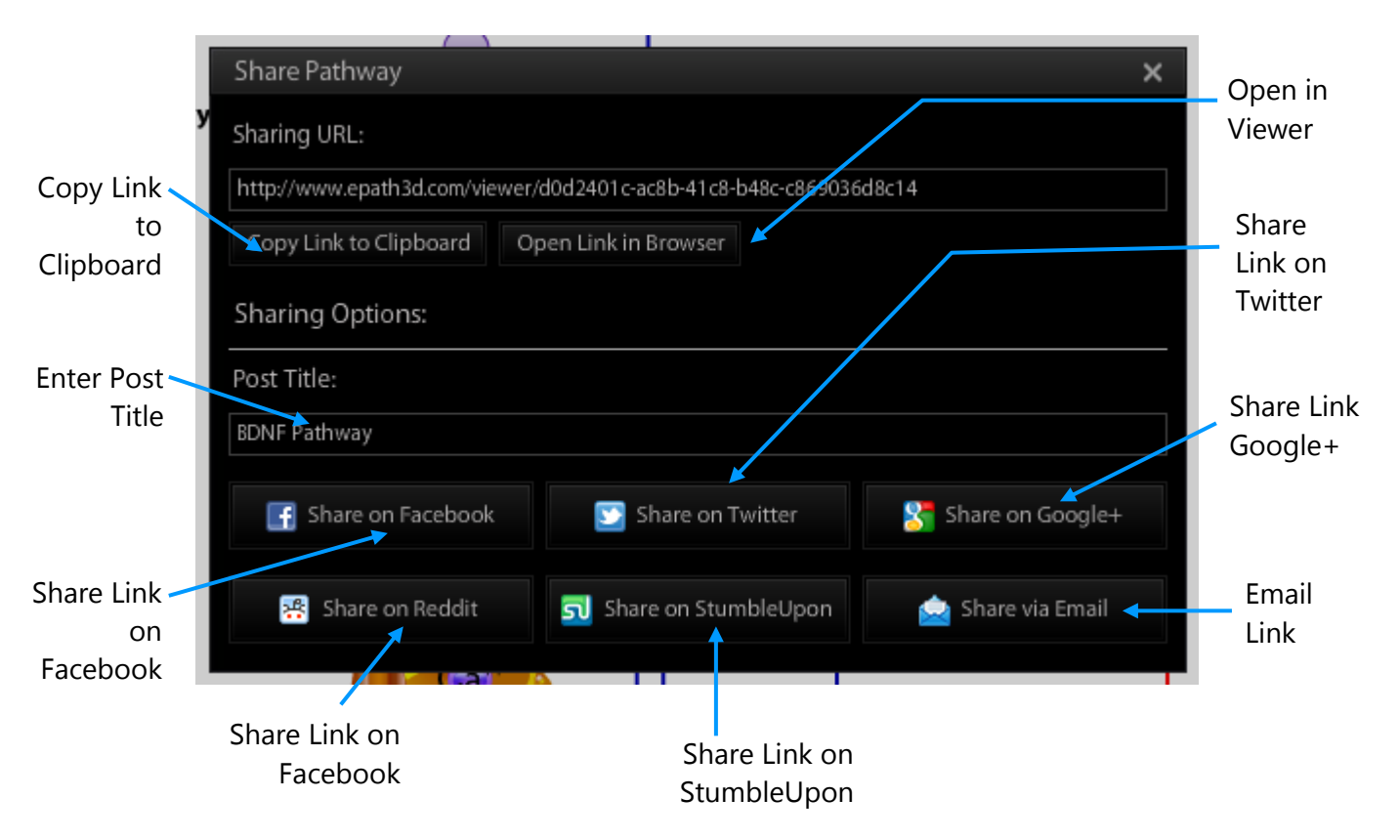

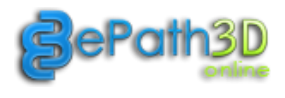

## <span id="page-28-0"></span>**7. Troubleshooting**

Users facing trouble running ePath3D online tool should follow the following steps.

- 1. Update your browser if any updates available.
- 2. Point your browser to '<http://www.adobe.com/support/flashplayer/downloads.html>'. This will automatically detect if your browser needs any updates on Flash Player and download it for you. ePath3D Online should run fine after these updates.

Contact [support@epath3d.com](mailto:support@epath3d.com) if you still have issues with running ePath3D Online, we will be glad to help you with troubleshooting.